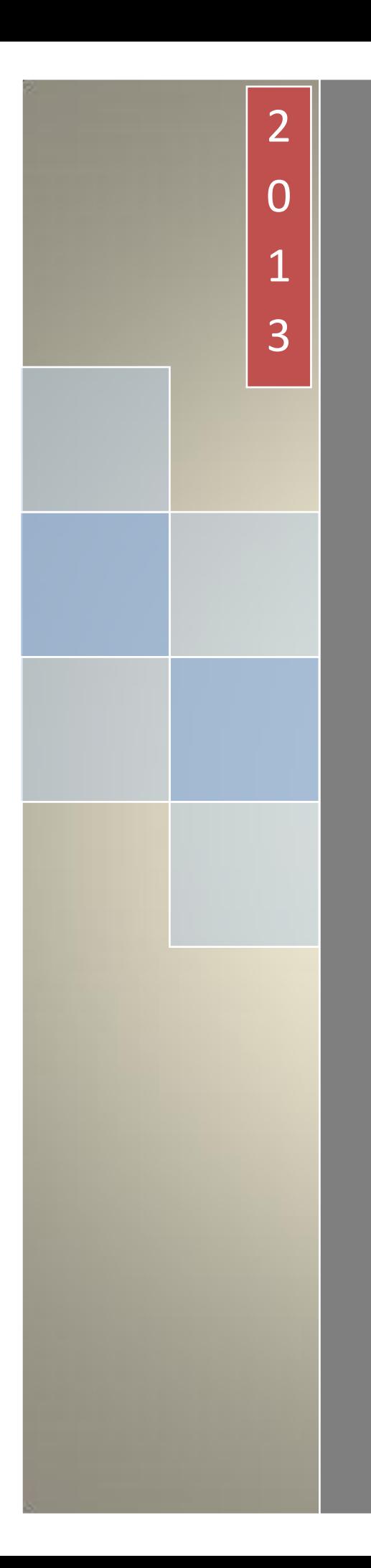

# PLAN IBEROAMERICANO DE ESTADÍSTICA JUDICIAL

# PLIEJ

MANUAL DE USUARIO

PLAN IBEROAMERICANO DE ESTADÍSTICA JUDICIAL

# PLIEJ

MANUAL DE USUARIO

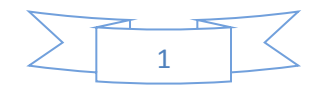

#### Contenido

- I. Introducción
- II. Ingresar al portal
- III. Quiénes somos
- IV. Indicadores socioeconómicos
- V. Indicadores presupuestales
- VI. Indicadores jurisdiccionales
- VII. Indicadores de carrera judicial
- VIII. Área privada
- IX. Carrera judicial
- X. Indicadores comparables
- XI. Fórmulas utilizadas
- XII. Representantes
- XIII. Ventana de captura (Área privada)
- XIV. Captura de períodos y tipo de cambio
- XV. Captura de datos de personal
- XVI. Captura de datos socioeconómicos
- XVII. Captura de movimiento de asuntos

2

- XVIII. Publicación de estadística
- XIX. Administración de usuarios
- XX. Indicadores estadísticos
- XXI. Cambiar contraseña
- XXII. Representante del país
- XXIII. Documento PLIEJ
- XXIV. Carrera judicial
- XXV. Manual de usuario
- XXVI. Nuevo manual PLIEJ
- XXVII. Chat
- XXVIII. Foro
- XXIX. Cerrar sesión
- XXX. GeoEstadística

# **I. Introducción**

El portal del Plan Iberoamericano de Estadística Judicial (PLIEJ) permite la captura de la información estadística de los países que integran la Comunidad Iberoamericana de Naciones, con la finalidad de contar con datos que permitan equiparar información entre los distintos países y aportar más elementos para la toma de decisiones en el ámbito jurídico a través de índices de litigiosidad y cargas de trabajo, así como de los recursos asignados para la impartición de justicia.

La captura de la información es autónoma e independiente, asimismo, su contenido y veracidad es responsabilidad de cada país.

La importancia que reviste el mantener actualizada la información permitirá a los 23 países de la Comunidad Iberoamericana de Naciones contribuir con datos verídicos que coadyuven en la impartición y administración de justicia.

# **II. Ingresar al portal**

Se podrá ingresar desde cualquier computadora que se encuentre conectada a Internet.

- 1. Abrir una sesión de Internet Explorer
- 2. En la línea de la búsqueda ingresar la dirección electrónica [www.pliej.org](http://www.pliej.org/)

Se abrirá la ventana del portal del Plan Iberoamericano de Estadística Judicial (PLIEJ).

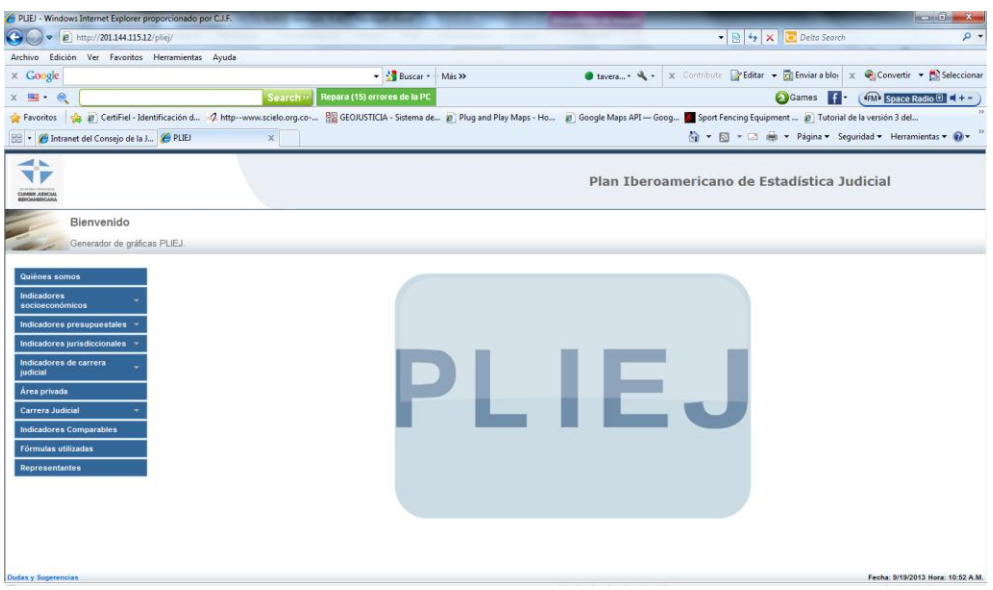

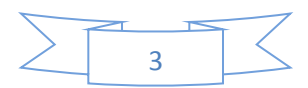

El portal se encuentra estructurado por el "Generador de gráficas PLIEJ" y por la "Ventana de captura" (Área privada)

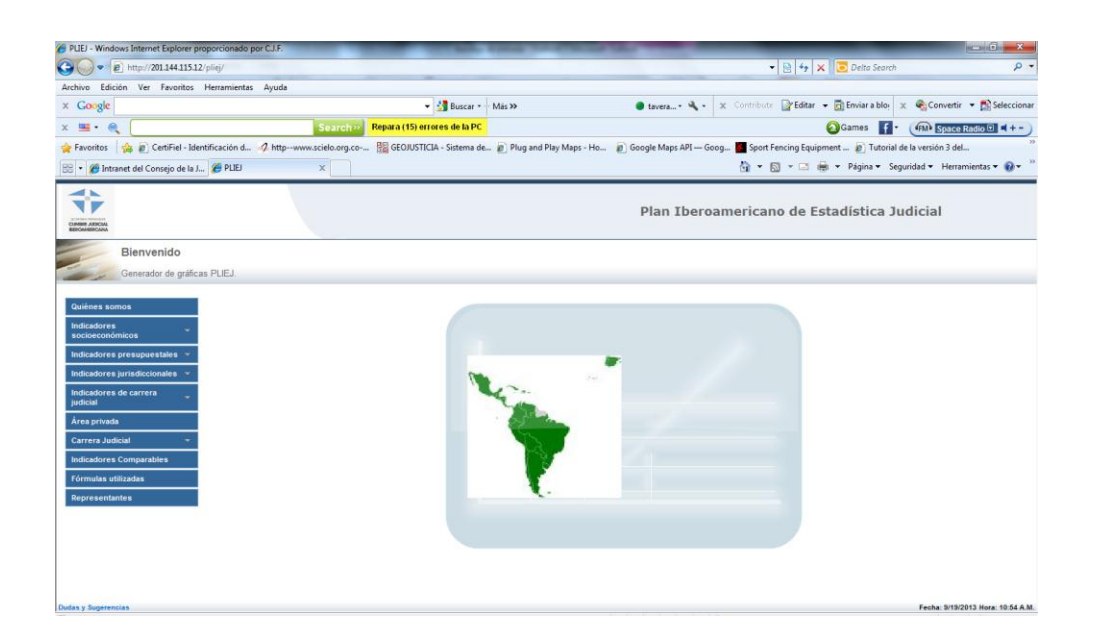

Las opciones del "Generador de gráficas PLIEJ" se observan en la siguiente imagen:

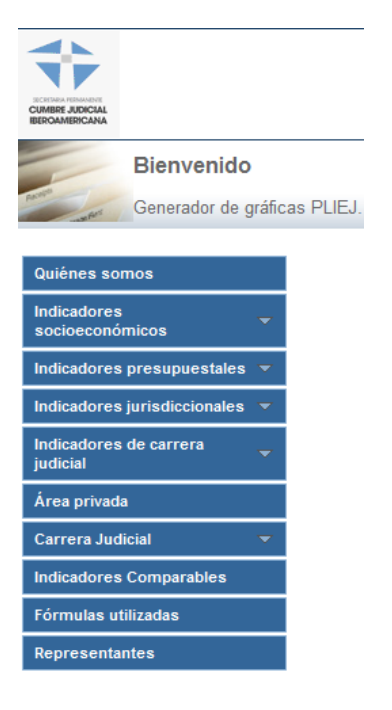

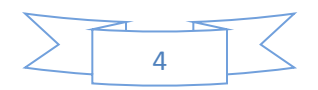

#### **III. Quiénes somos**

Dar clic en la sección "Quiénes somos"; en esta sección se visualiza un documento donde se explica qué es el Plan Iberoamericano de Estadística Judicial.

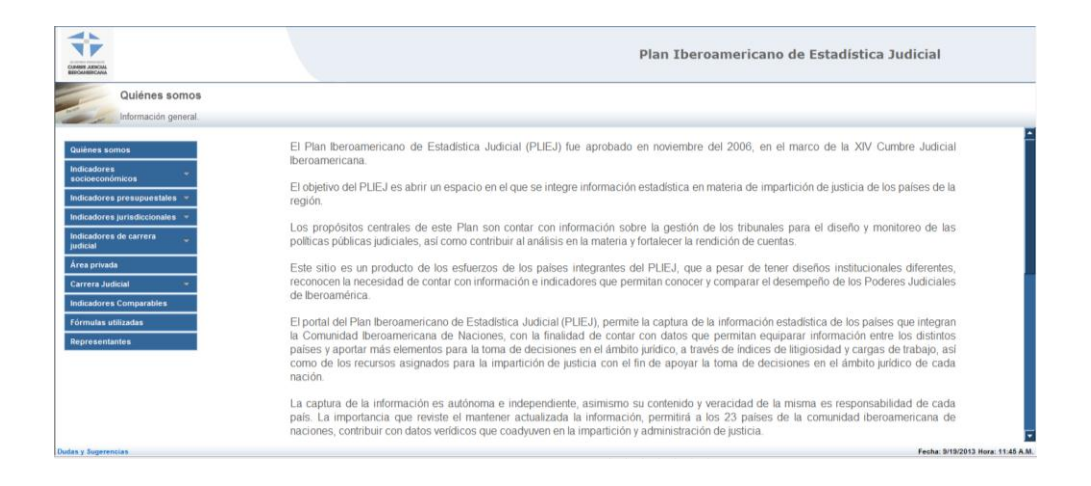

## **IV. Indicadores socioeconómicos**

Dar clic en la sección "PIB" y el sistema desplegará la información del Producto Interno Bruto de los países miembros de 2006 a 2012 usando el tipo de cambio promedio del dólar anual.

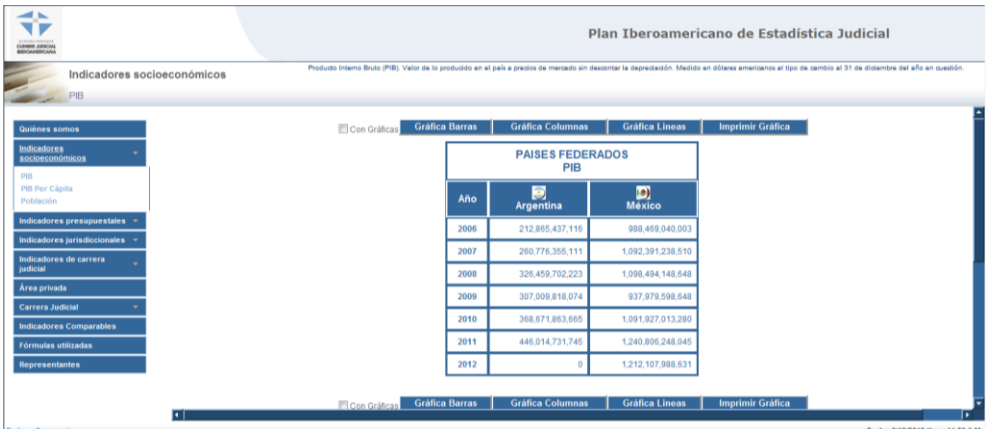

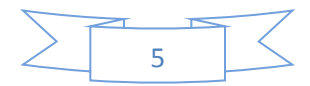

Dar clic en la sección "PIB per Cápita" y el sistema desplegará la información del Producto Interno Bruto per Cápita de los países miembros de 2006 al 2012 usando el tipo de cambio promedio del dólar anual.

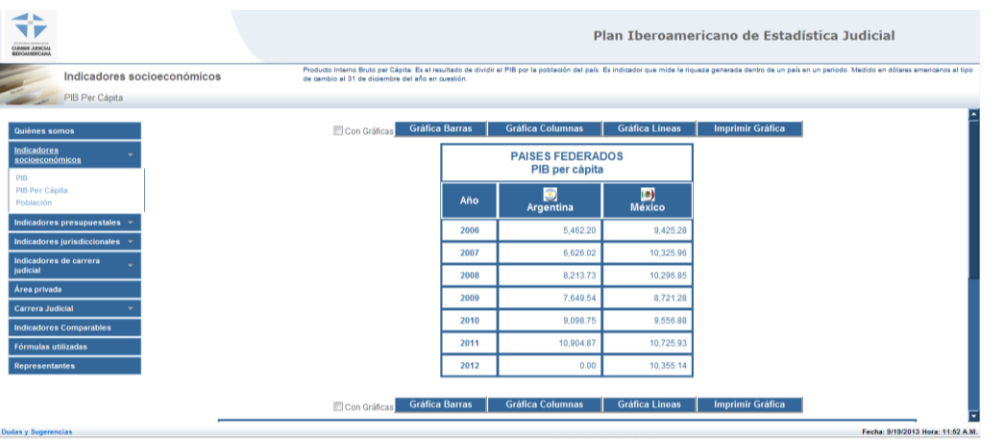

Dar clic en la sección "Población" y el sistema desplegará la información de la población de los países miembros de 2006 a 2012.

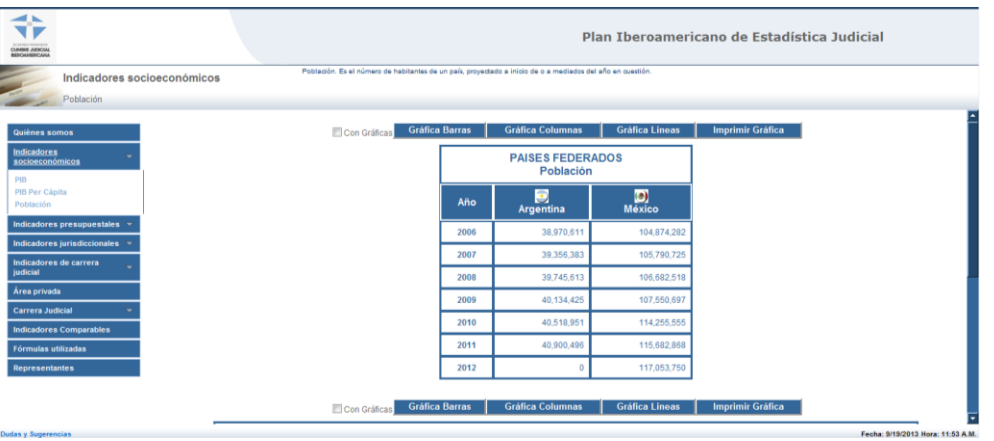

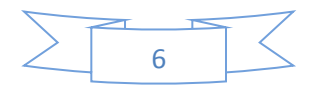

# **V. Indicadores presupuestales**

Dar clic en la sección "Presupuesto Total" y el sistema desplegará la información del gasto público total de los países miembros de 2006 a 2012, usando el tipo de cambio promedio del dólar anual.

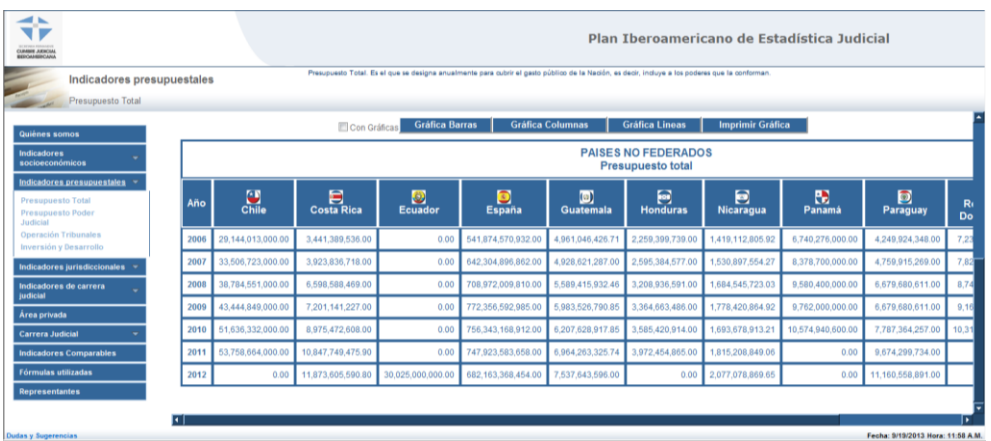

Dar clic en la sección "Presupuesto Poder Judicial" y el sistema desplegará la información el gasto público asignado el poder judicial de los países miembros de 2006 al 2012, usando el tipo de cambio promedio del dólar anual.

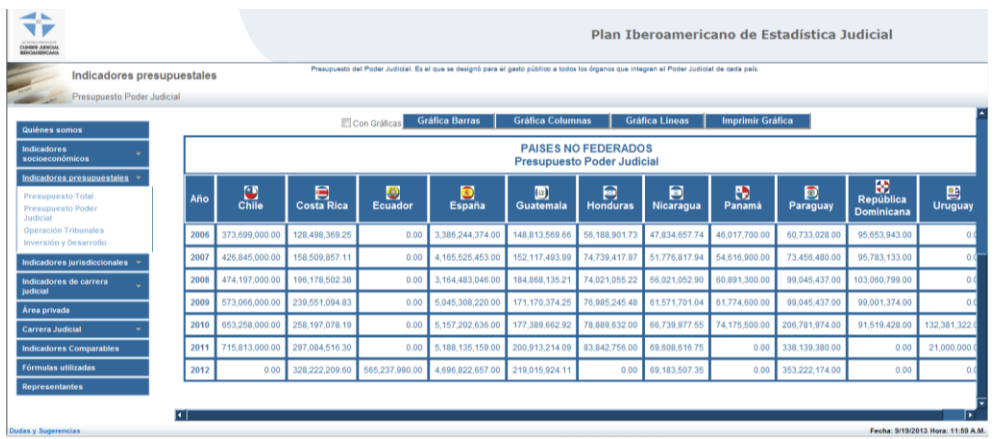

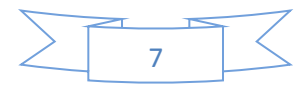

Dar clic en la sección "Operación Tribunales" y el sistema desplegará la información del gasto del poder judicial ejercido en la operación de los juzgados y tribunales de los países miembros de 2006 al 2012, usando el tipo de cambio promedio del dólar anual.

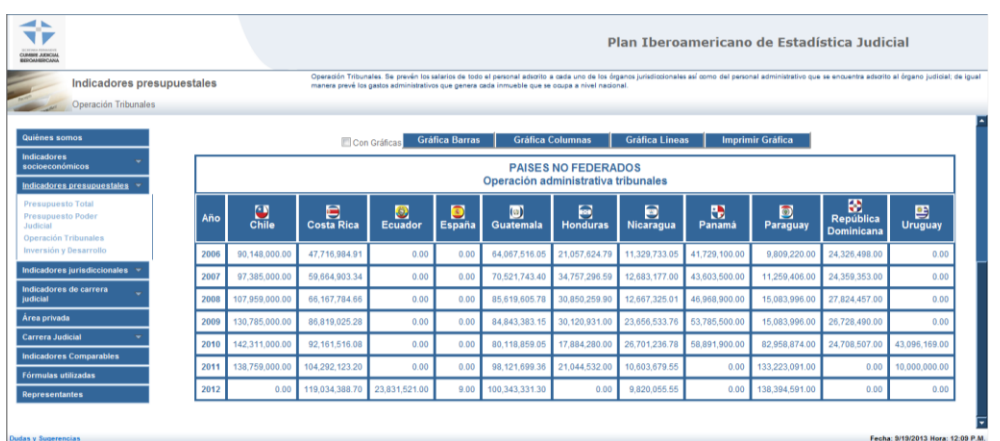

Dar clic en la sección "Inversión y Desarrollo" y el sistema desplegará la información del gasto del Poder Judicial ejercido en la infraestructura de los países miembros de 2006 al 2012, usando el tipo de cambio promedio del dólar anual.

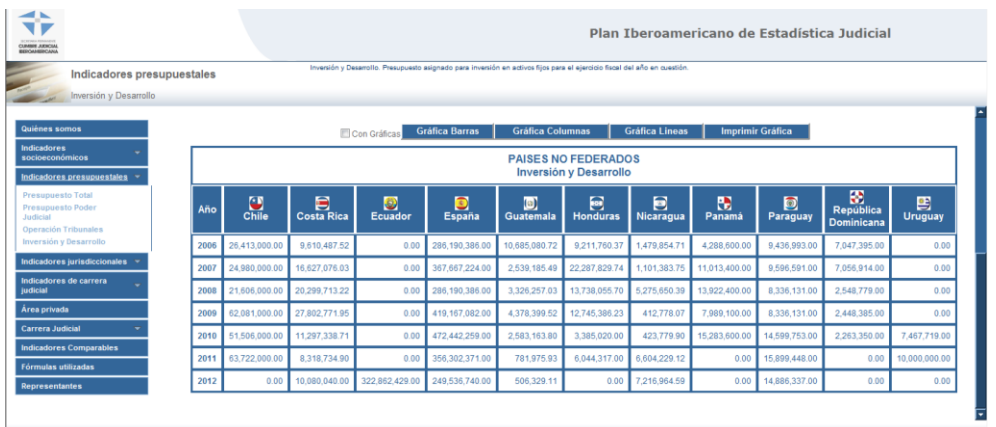

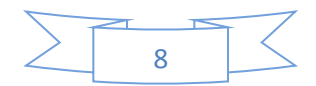

# **VI. Indicadores jurisdiccionales**

Dar clic en la sección "Casos originales terminados por sentencia" y el sistema desplegará la información de los casos que se dictaminaron con sentencias en los países miembros de 2006 al 2012.

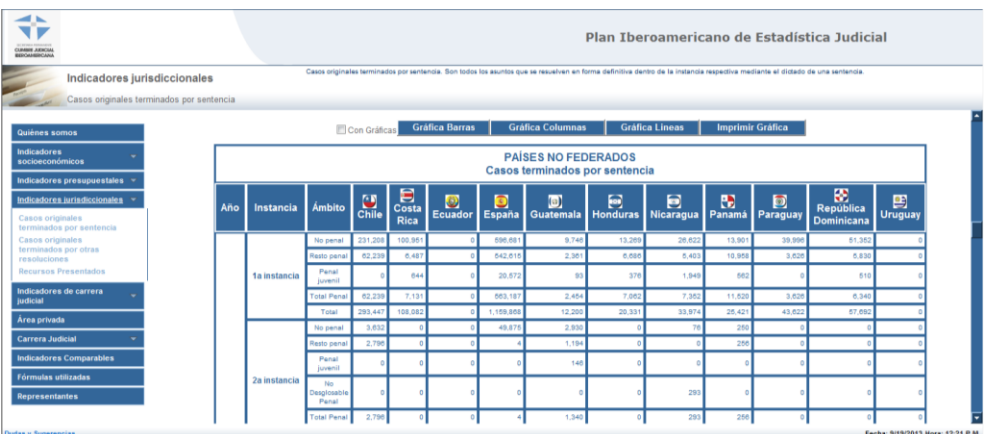

Para hacer uso del sistema gráfico el usuario puede activar cualquiera de los botones de la lista desplegable que aparece abajo de la gráfica, para que se muestre la información deseada:

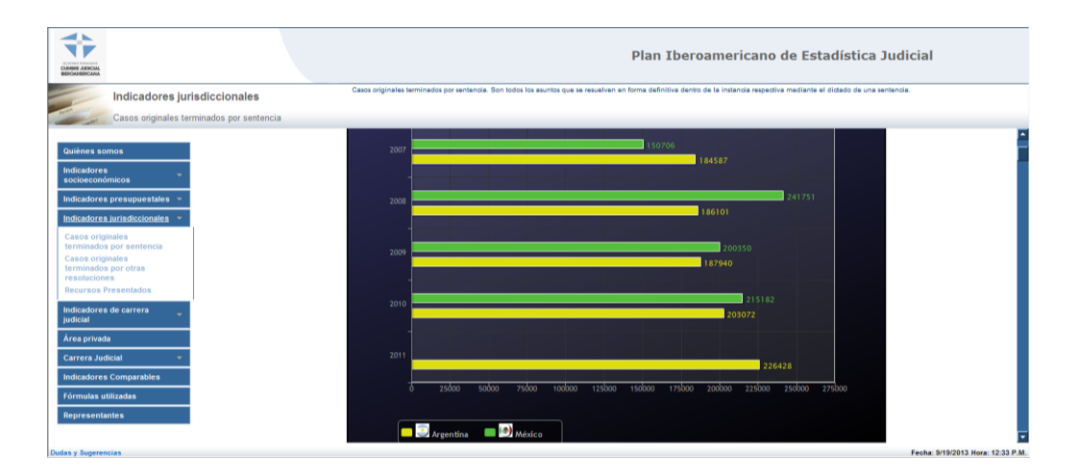

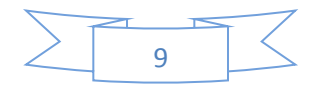

Dar clic en la sección "Casos originales terminados por otras resoluciones" y el sistema desplegará la información de los casos que se dictaminaron con resoluciones distintas a las sentencias en los países miembros de 2006 al 2012.

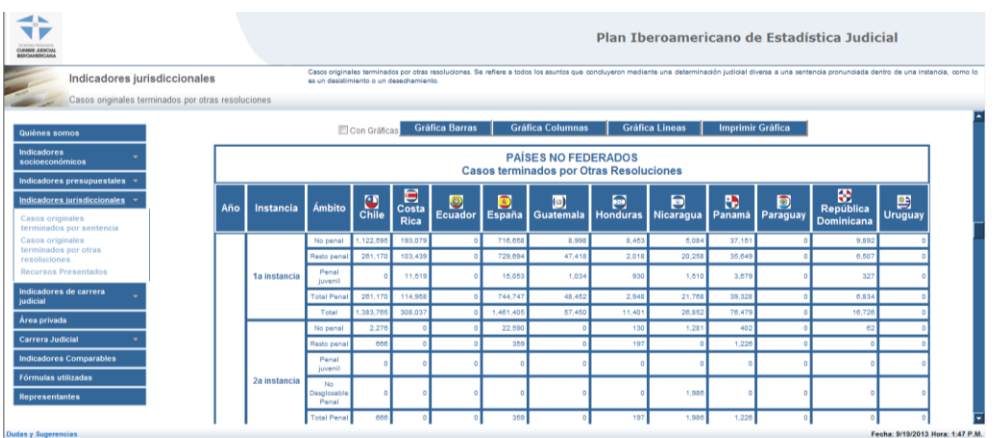

Dar clic en la sección "Recursos Presentados" y el sistema desplegará la información de los casos que tuvieron un recurso en los países miembros de 2006 al 2012.

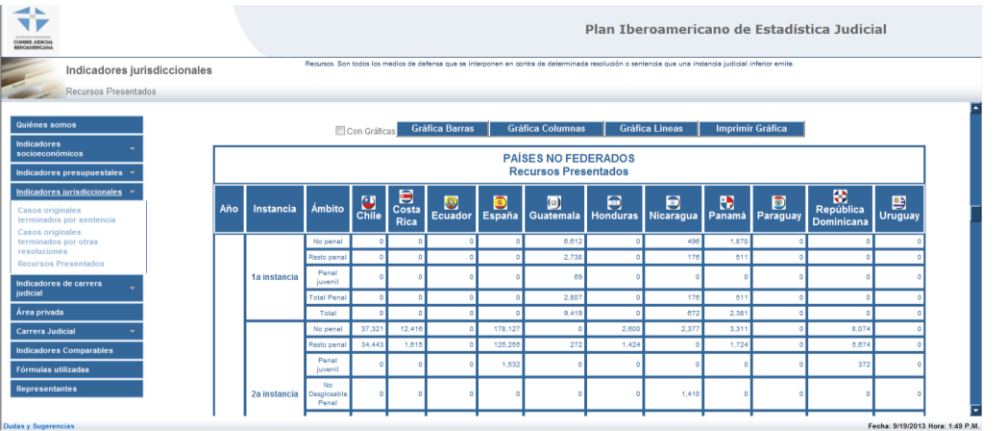

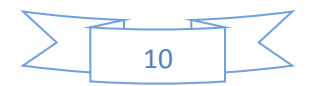

# **VII. Indicadores de carrera judicial**

Número de servidores públicos

Dar clic en la sección "Jueces" y el sistema desplegará la información del número de juzgadores en los países miembros de 2006 al 2012.

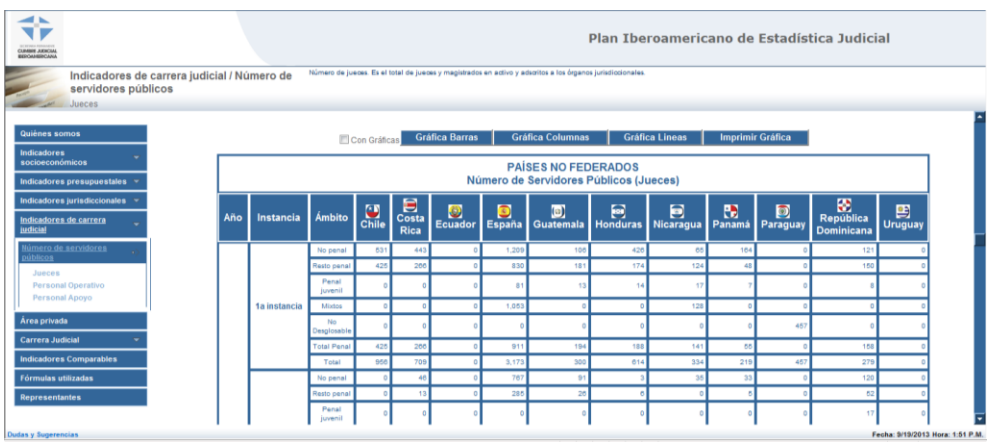

Dar clic en la sección "Personal Operativo" y el sistema desplegará la información del número de personas que asisten a los juzgadores en los países miembros de 2006 al 2012.

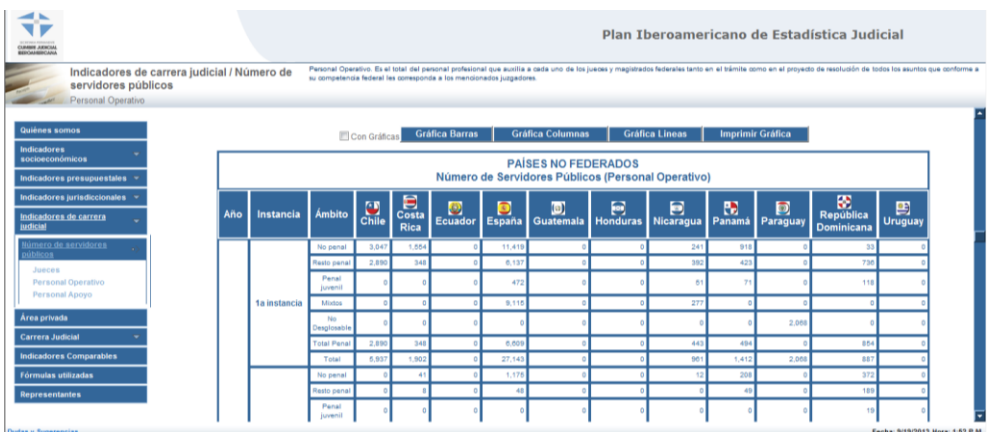

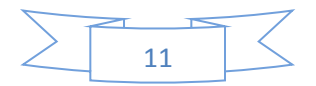

Dar clic en la sección "Personal de Apoyo" y el sistema desplegará la información del número de personas que asisten en los órganos jurisdiccionales en los países miembros de 2006 al 2012.

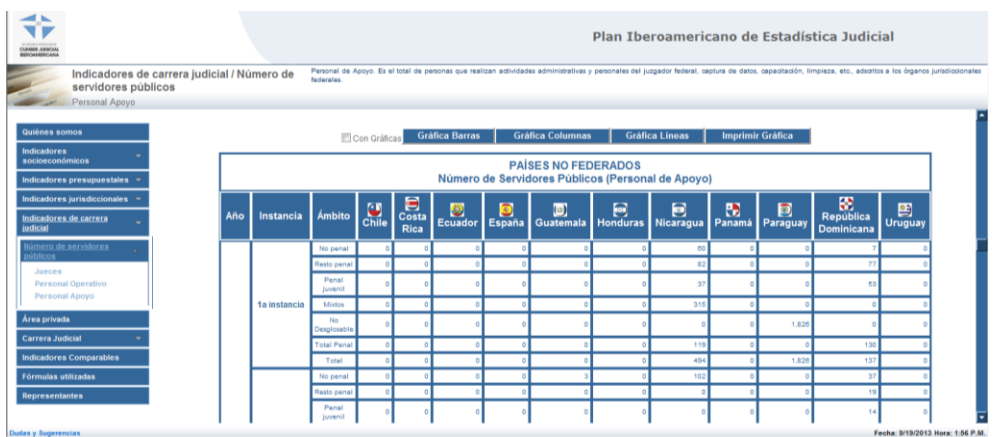

# **VIII. Área privada.**

Dar clic en "'Área privada" y el sistema desplegará el acceso del área privada.

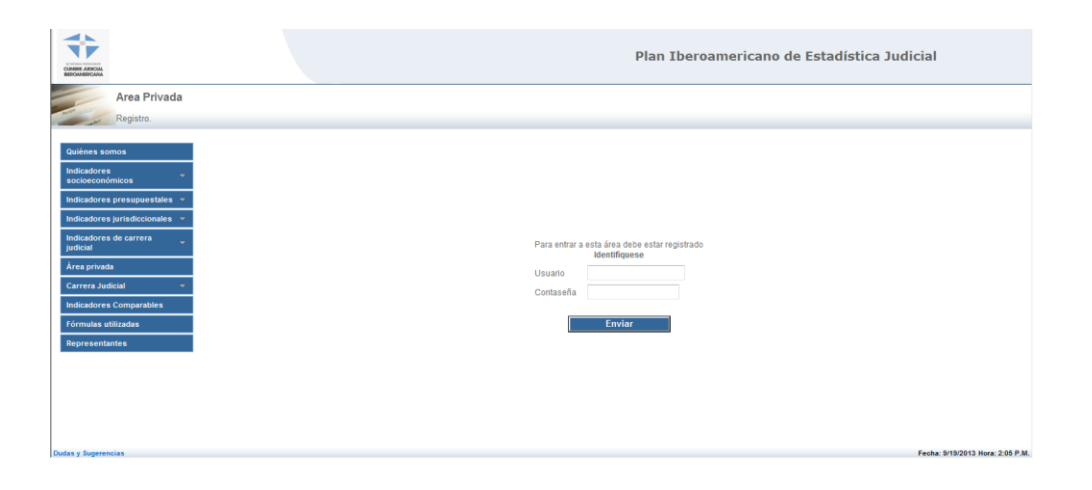

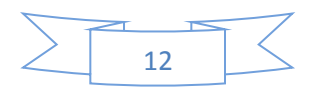

# **IX. Carrera judicial**

Dar clic en la sección "Carrera judicial" y el sistema desplegará la información sobre la estructura de carrera judicial de los países miembros; se debe elegir cada país.

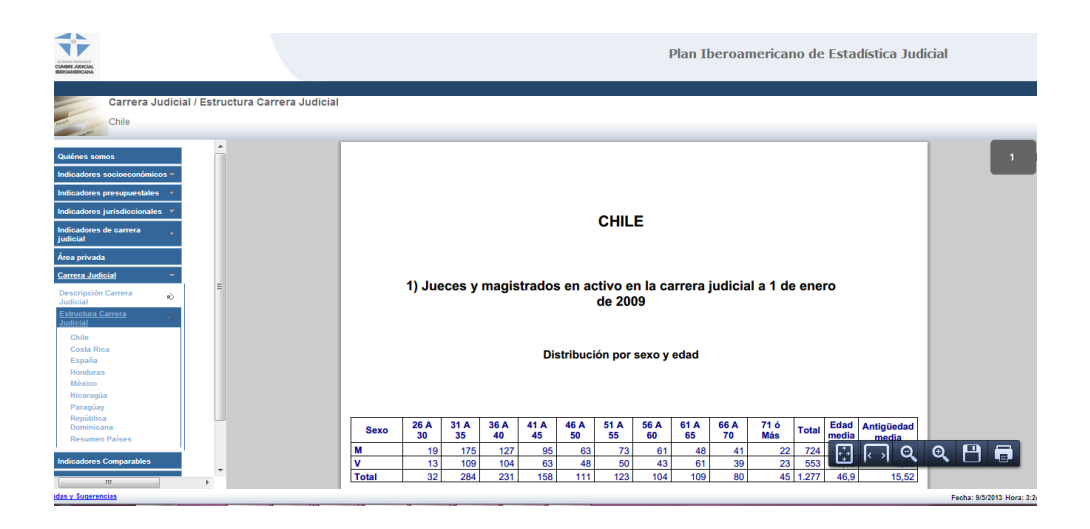

# **X. Indicadores comparables**

Dar clic en la sección "Indicadores comparables" y el sistema desplegará la información sobre la estructura judicial de los países miembros.

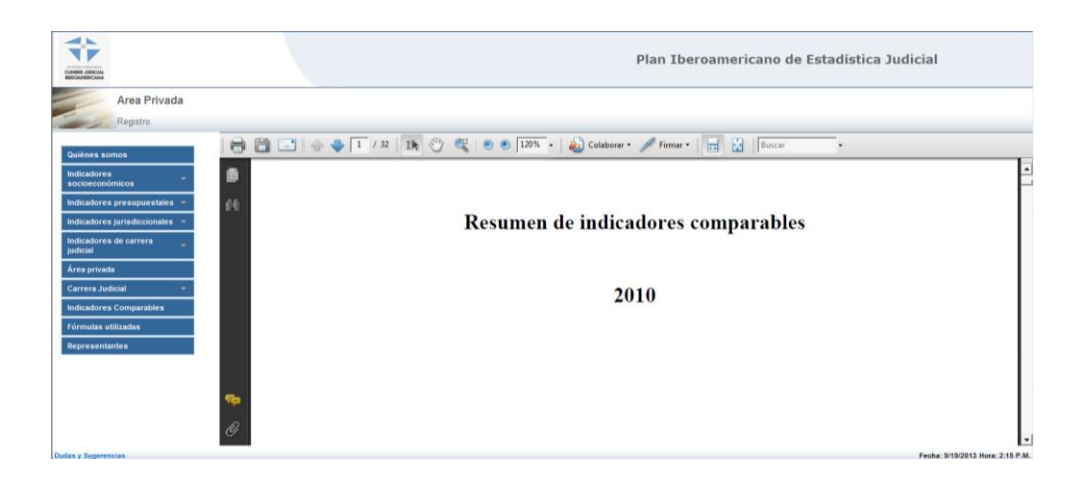

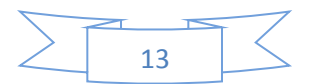

# **XI. Fórmulas utilizadas**

Dar clic en la sección "Fórmulas utilizadas" y el sistema desplegará el documento donde se describen las fórmulas empleadas por el sistema para el cálculo de los indicadores.

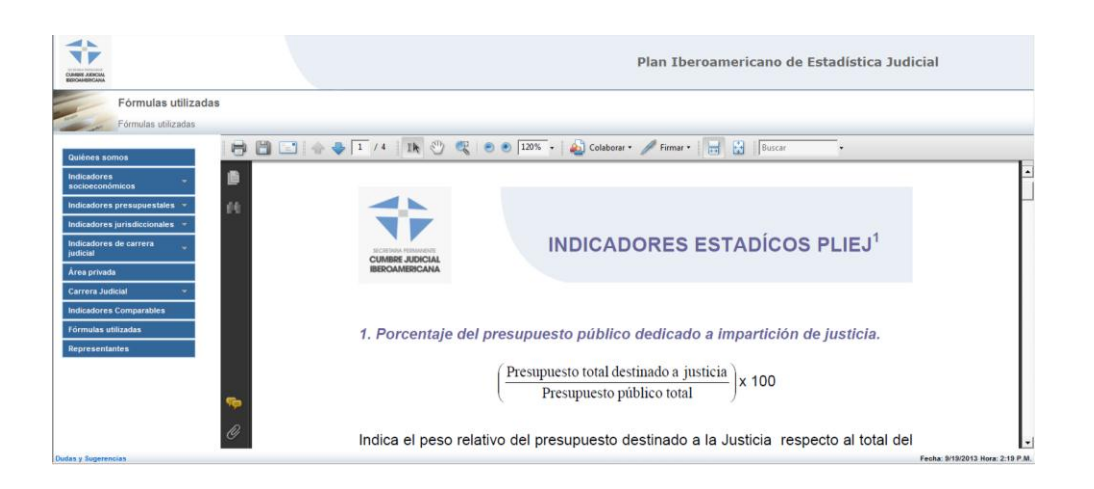

# **XII. Representantes**

Dar clic en la sección "Representantes" y el sistema desplegará el documento donde se encuentran los contactos de los países miembros.

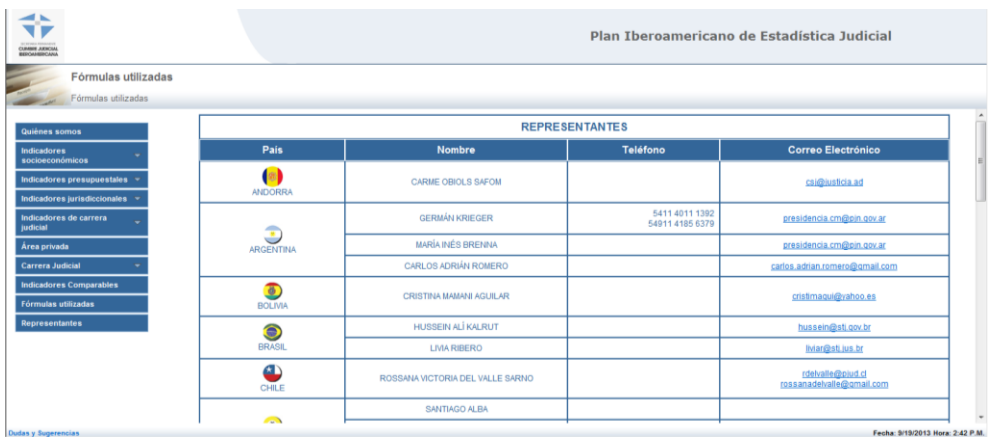

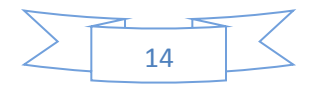

# **XIII. Ventana de captura (Área privada)**

En la ventana de captura se podría ingresar la información relacionada con los datos estadísticos, por ejemplo: datos socioeconómicos, presupuestales, jurisdiccionales y de carrera judicial, por cada uno de los 23 países miembros de la Comunicad Iberoamericana de Naciones.

Es importante señalar que esta información sólo podrá ser mostrada cuando el país que la capture realice la orden de publicación; este procedimiento se encuentra indicado en el apartado "Publicación de estadística" del presente documento.

Para ingresar al módulo de captura se deberá contar con un nombre de usuario y contraseña asignados para cada país.

- 1. Abrir una sesión del Internet Explorer
- 2. En la línea de búsqueda escribir la dirección electrónica [www.pliej.org](http://www.pliej.org/)

Se abrirá la ventana del portal del Plan Iberoamericano de Estadística Judicial (PLIEJ)

3. Hacer clic en "Área privada", se habilitarán los cuadros de texto para ingresar el nombre de usuario y contraseña.

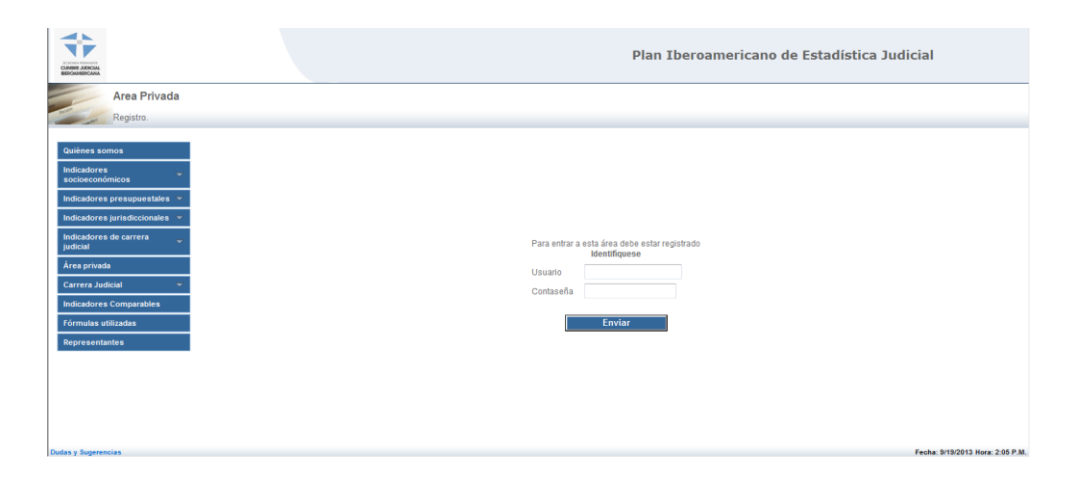

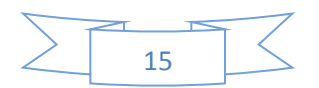

4. Una vez ingresados el nombre de usuario y contraseña, hacer clic en el botón "Enviar"

Se ingresará a la ventana de captura:

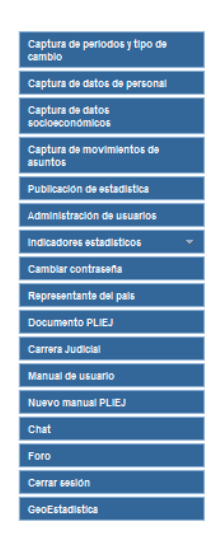

La ventana está conformada por el Menú de captura, en el cual se podría ingresar la siguiente información:

- Captura de períodos y tipo de cambio
- Captura de datos de personal
- Captura de datos soioeconómicos
- Captura de movimientos de asuntos
- Publicación de estadística
- Administración de usuarios
- Indicadores estadísticos
- Cambiar contraseña
- Representante del país
- Documento PLIEJ
- Carrera judicial
- Manual de usuario
- Nuevo manual PLIEJ
- Chat
- Foro
- Cerrar sesión
- GeoEstadística

Es importante señalar que el ingreso de la información deberá iniciarse con la captura del período y el tipo de cambio promedio del año respecto del país en que se está efectuando la actividad, para que el sistema procese la conversión de la moneda a dólares americanos.

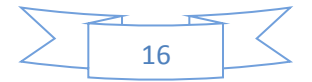

# **XIV. Captura de períodos y tipo de cambio**

1. Hacer clic "Captura de periodos y tipo de cambio", se habilitarán la sección de "Captura de periodos y tipo de cambio".

2. En el campo "Año" ingresar el año que se desea publicar.

3. Ingresar el tipo de cambio en el campo "Tipo de cambio" (promedio anual del tipo de cambio).

5. Hacer clic en el botón "Guardar".

Se mostrará la información capturada en columnas, misma que podrá ser modificada. Una vez publicada, ésta no podrá ser cambiada.

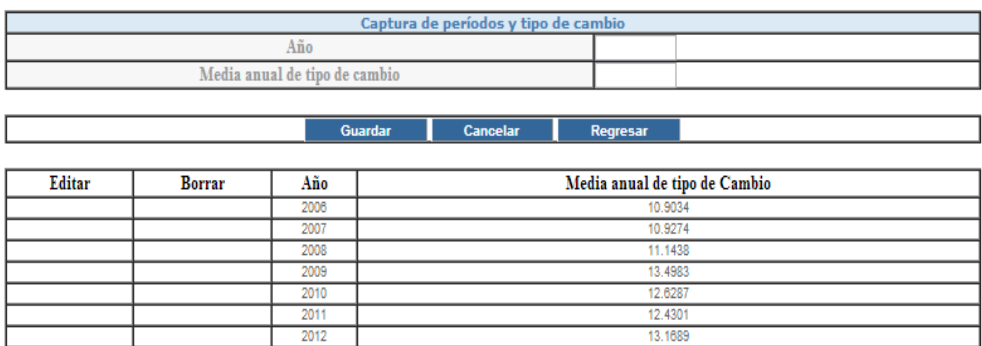

# **XV. Captura de datos de personal**

- 1. Hacer clic en "Captura de datos de personal", elegir el año.
- 2. En el campo "Instancia" elegir la instancia que se desea modificar o ingresar.
- 3. En el campo "Ámbito" elegir el ámbito que se desea modificar o ingresar.
- 4. Agregar el número de jueces, operación de tribunales y de apoyo.
- 5. Hacer clic en el botón "Guardar".
- 6. Repetir los pasos del uno al cinco para llenar todos los datos.

7. Se puede agregar un comentario a cada sección de datos introducidos, para ello debe de dar clic en "Agregar".

Para modificar la información:

- 1. Hacer clic en el botón de la columna "Editar".
- 2. Modificar la información deseada.
- 3. Hacer clic en el botón "Guardar".

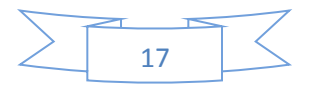

Para eliminar la información:

1. Hacer clic en el botón "X". Se mostrará el siguiente cuadro de diálogo.

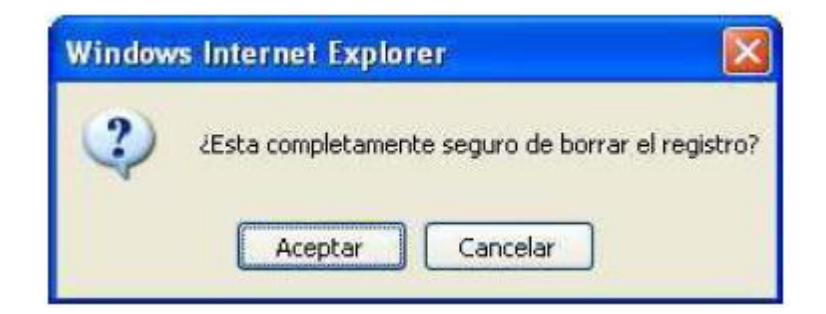

2. Hacer clic en el botón "aceptar"

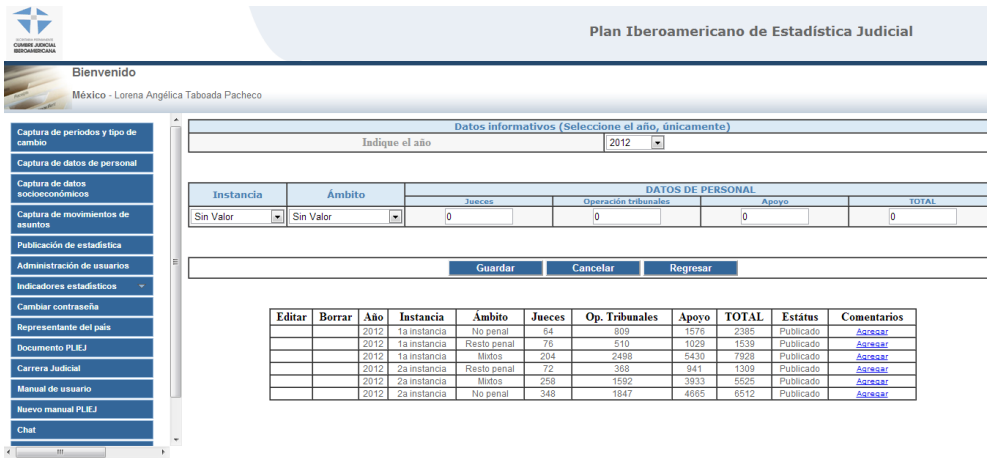

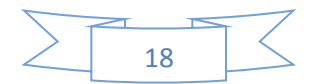

# **XVI. Captura de datos socioeconómicos**

- 1. Hacer clic en "Captura de datos socioeconómicos", elegir el año.
- 2. En la sección "DATOS SOCIOECONÓMICOS" ingresar:
- Presupuesto público año
- Total operación tribunales
- Operación administrativa tribunales
- Inversión y desarrollo tribunales
- P.I.B. Nacional
- 3. En la sección "DATOS DE POBLACIÓN" ingresar:
- Población
- Población femenina
- Población masculina
- Población femenina menor a 18 años
- Población masculina menor a 18 años
- Comentarios
- 4. Hacer clic en el botón "Guardar"
- 5. Repetir los pasos del uno al cuatro para llenar todos los datos.
- 6. Se puede agregar un comentario a cada sección de datos introducidos, para ello debe de dar clic en "Agregar"

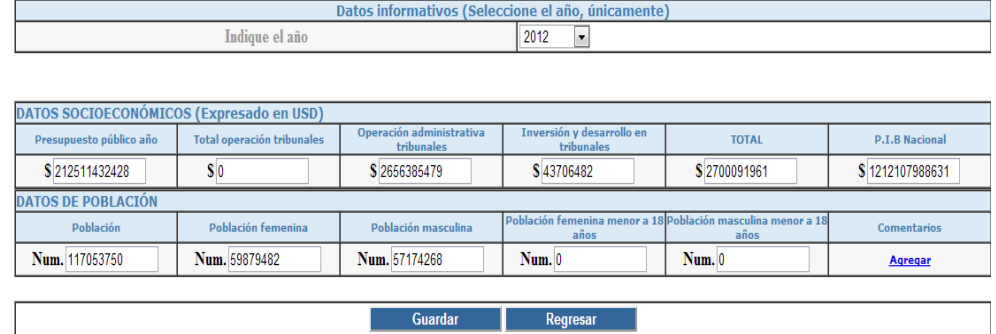

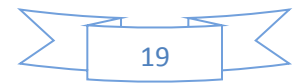

# **XVII. Captura de movimiento de asuntos.**

- 1. Hacer clic en "Captura de movimiento de asuntos", elegir el año.
- 2. En el campo "Instancia" elegir la instancia que se desea modificar o ingresar.
- 3. En el campo "Ámbito" elegir el ámbito que se desea modificar o ingresar.
- 4. En el campo "Motivo de ingreso" elegir el motivo del asunto.
- 5. Agregar:
- Casos ingresados
- Casos terminados
- Casos terminados por sentencia
- Casos pendientes
- 6. Hacer clic en el botón "Guardar".
- 7. Repetir los pasos del uno al seis para llenar todos los datos.

8. Se puede agregar un comentario a cada sección de datos introducidos, para ello debe de dar clic en "Agregar".

Para modificar la información:

1. Hacer clic en el botón de la columna "Editar".

- 2. Modificar la información deseada.
- 3. Hacer clic en el botón "Guardar".

Para eliminar la información:

1. Hacer clic en el botón "X". Se mostrará el siguiente cuadro de diálogo.

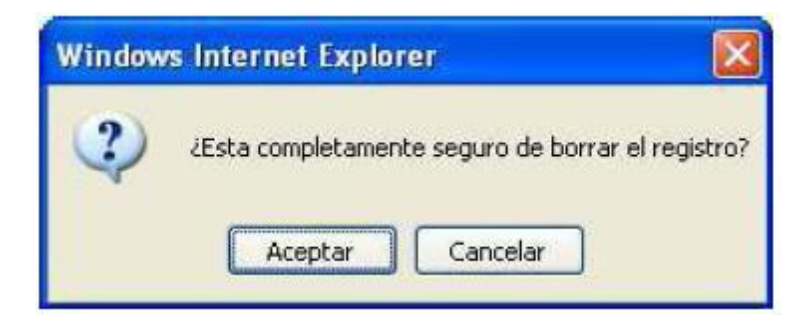

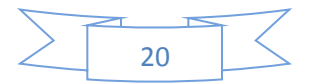

2. Hacer clic en el botón "aceptar.

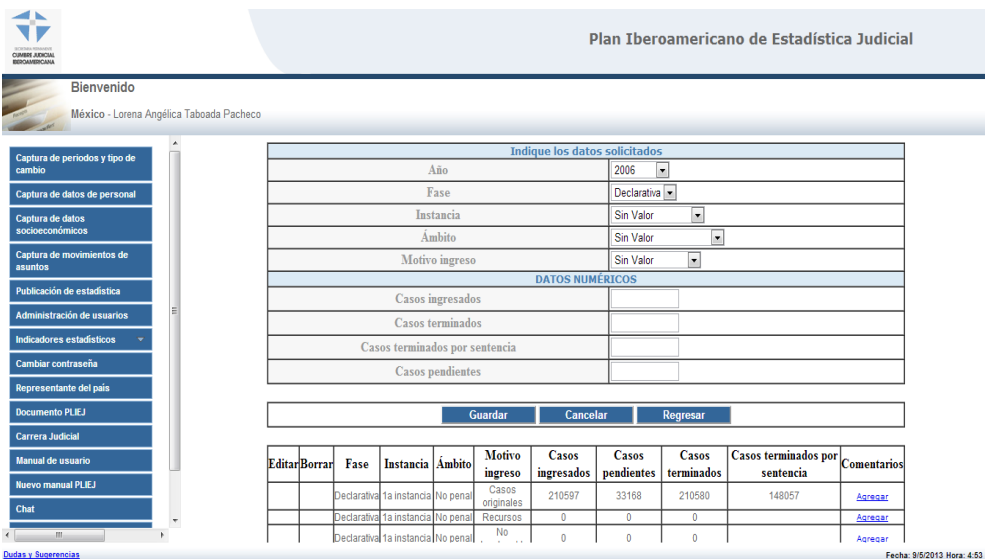

# **XVIII. Publicación de estadística**

El módulo permite publicar la información capturada, una vez que ésta haya sido publicada no podrá ser modificada o eliminada.

Para publicar la información:

- 1. Hacer clic en "Publicación de estadística".
- Se habilitará el módulo de publicación de periodos y datos.
- 2. Hacer clic en la casilla de verificación del periodo que se desea publicar
- 3. Hacer clic en el botón "Guardar".

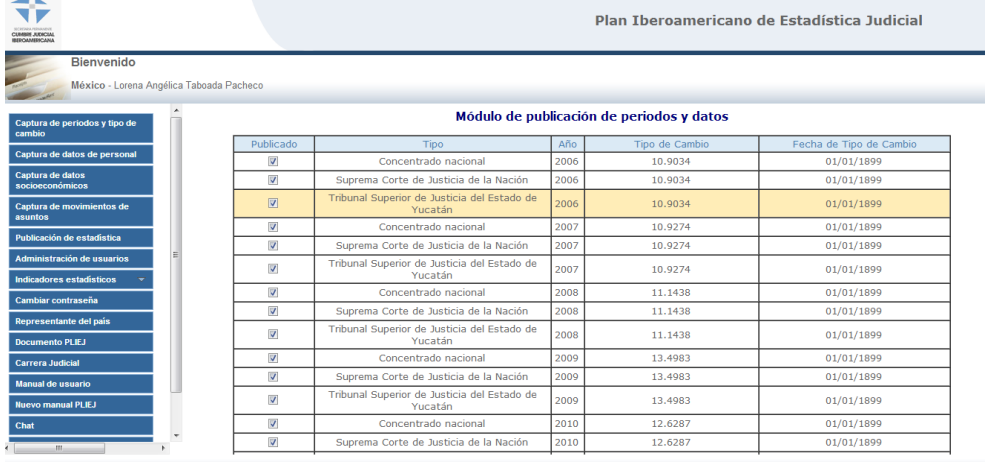

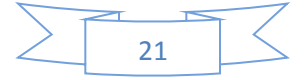

**XIX. Administración de usuarios**

**Esta área se encuentra inhabilitada y es de uso exclusivo del área técnica del portal.**

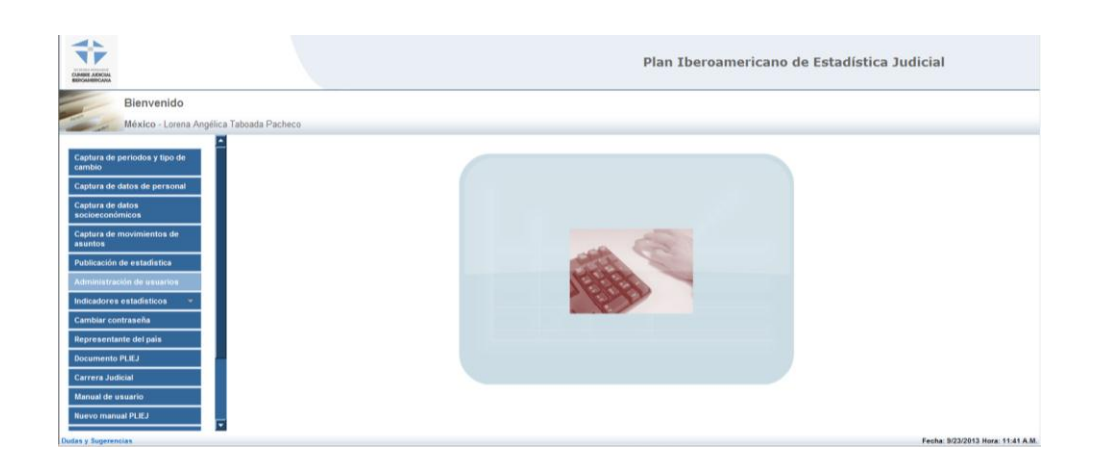

# **XX. Indicadores estadísticos**

Dar clic en la sección "Porcentaje del presupuesto público dedicado a impartición de justicia" y el sistema desplegará la información sobre el porcentaje de gasto en justicia sobre gasto total de los países miembros de 2006 al 2012.

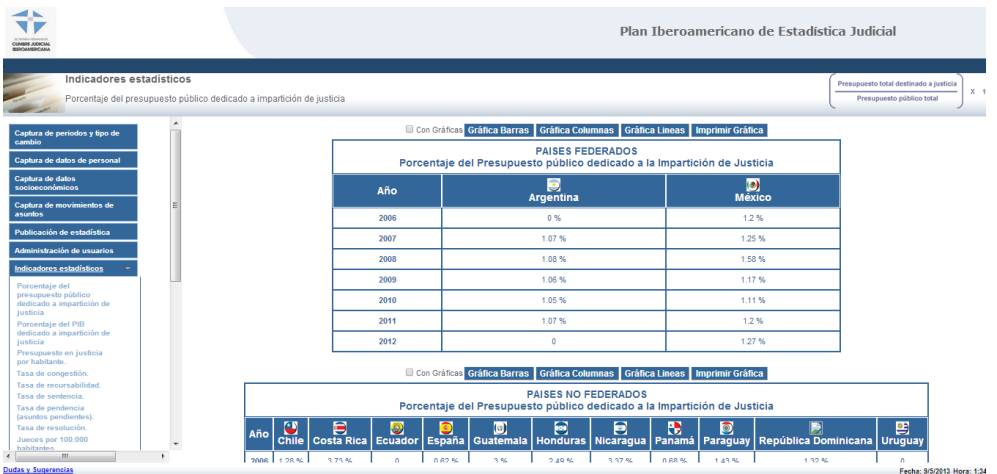

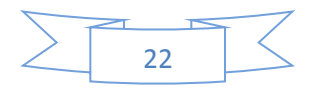

Dar clic en la sección "Porcentaje del PIB dedicado a impartición de justicia" y el sistema desplegará la información sobre el porcentaje de gasto en justicia sobre PIB de los países miembros de 2006 al 2012.

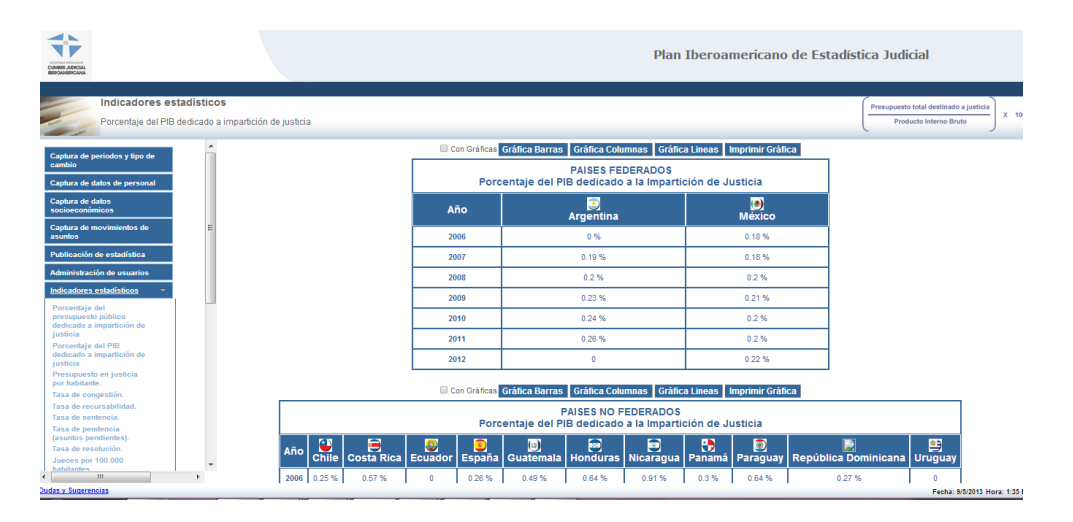

Dar clic en la sección "Presupuesto en Justicia por habitante" y el sistema desplegará la información sobre gasto en justicia per cápita de los países miembros de 2006 al 2012.

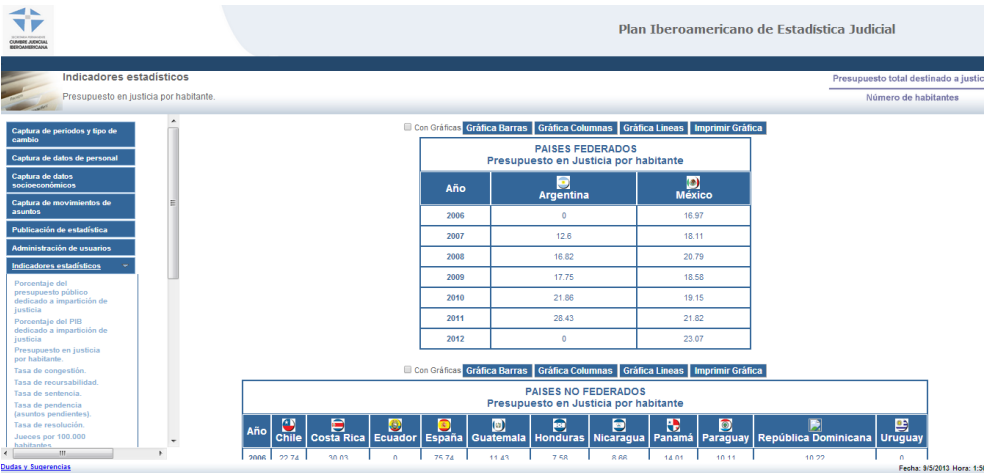

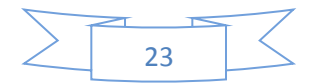

Dar clic en la sección "Tasa de congestión" y el sistema desplegará la información sobre la tasa en cuestión registrada en los países miembros de 2006 al 2012.

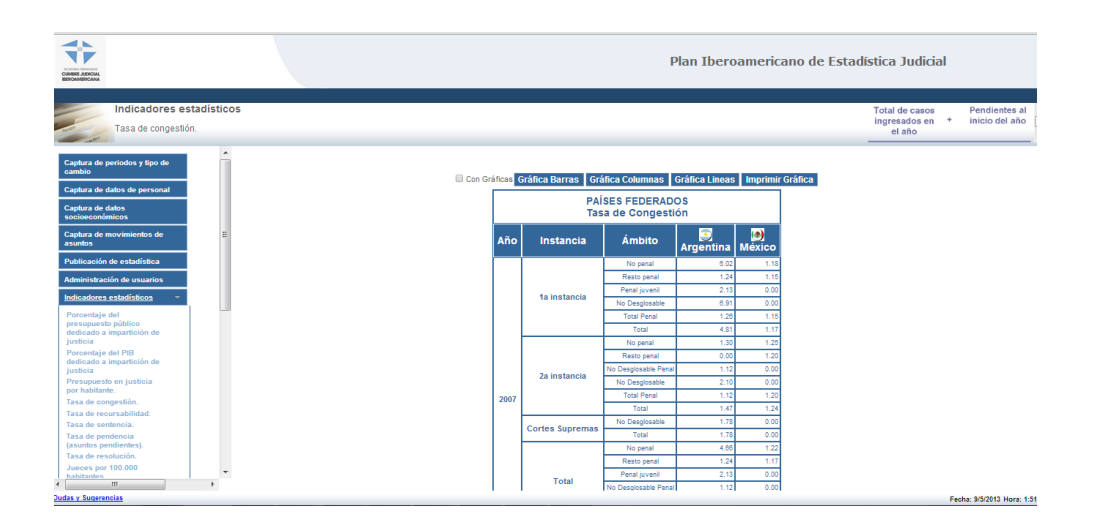

Dar clic en la sección "Tasa de Recursabilidad" y el sistema desplegará la información sobre la tasa en cuestión registrada en los países miembros de 2006 al 2012.

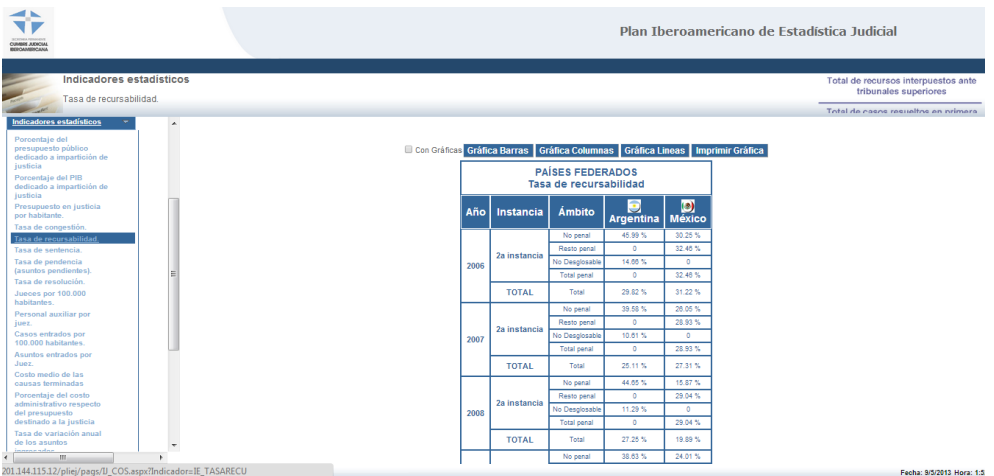

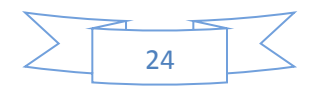

Dar clic en la sección "Tasa de Sentencia" y el sistema desplegará la información sobre la tasa en cuestión registrada en los países miembros de 2006 al 2012.

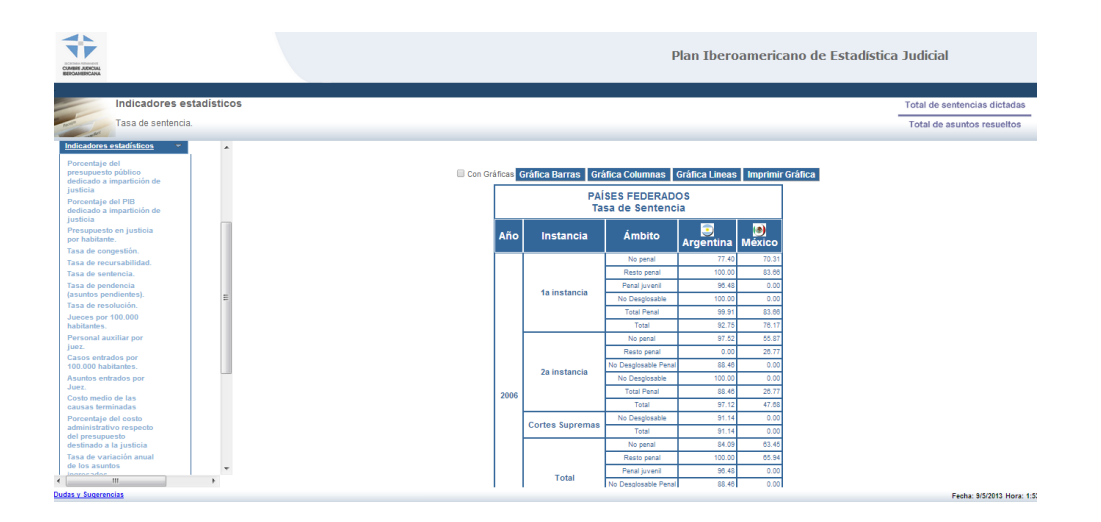

Dar clic en la sección "Tasa de Pendencia" y el sistema desplegará la información sobre la tasa en cuestión registrada en los países miembros de 2006 al 2012.

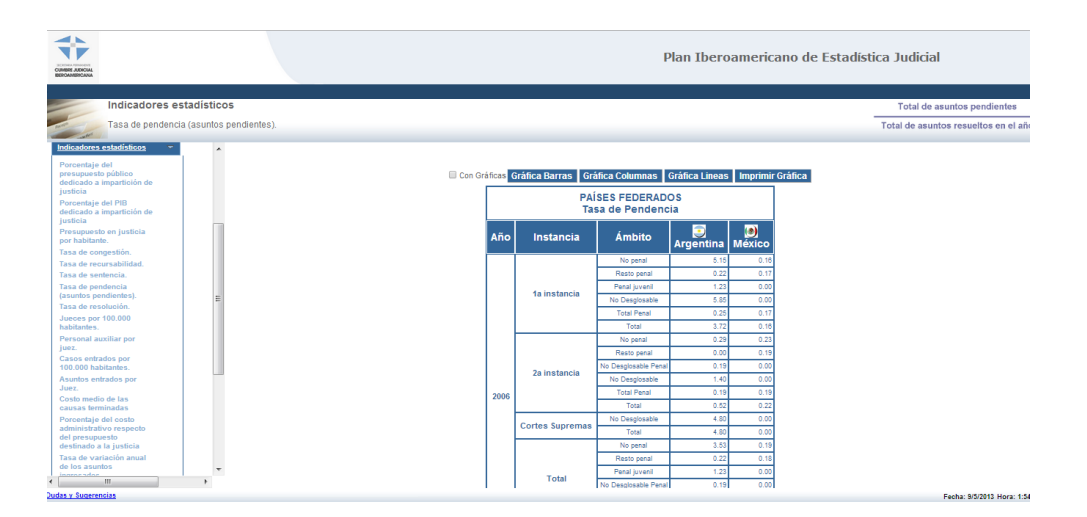

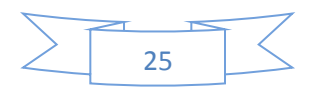

Dar clic en la sección "Tasa de Resolución" y el sistema desplegará la información sobre la tasa en cuestión registrada en los países miembros de 2006 al 2012.

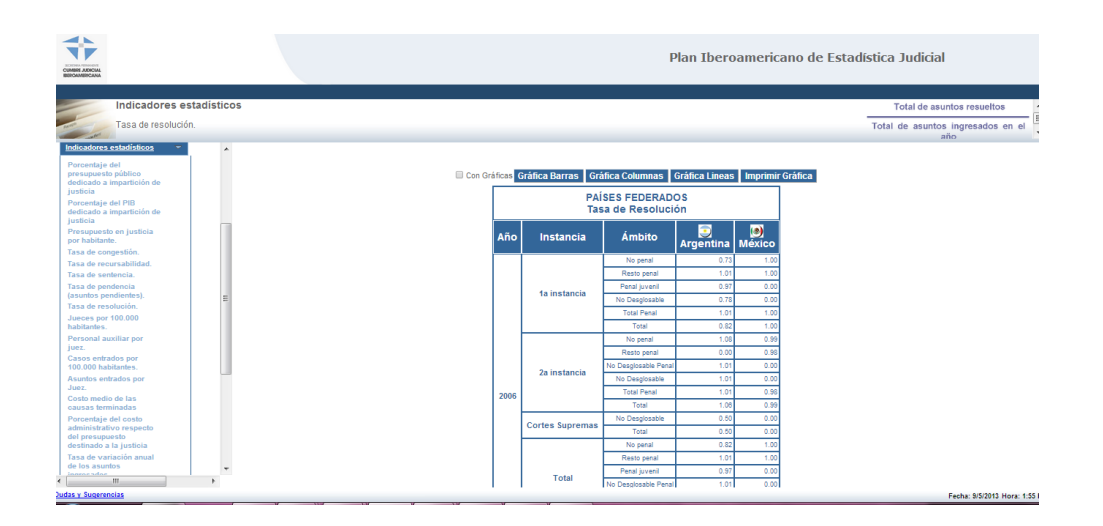

Dar clic en la sección "Jueces por 100,000 habitantes" y el sistema desplegará la información sobre el indicador en cuestión registrada en los países miembros de 2006 al 2012.

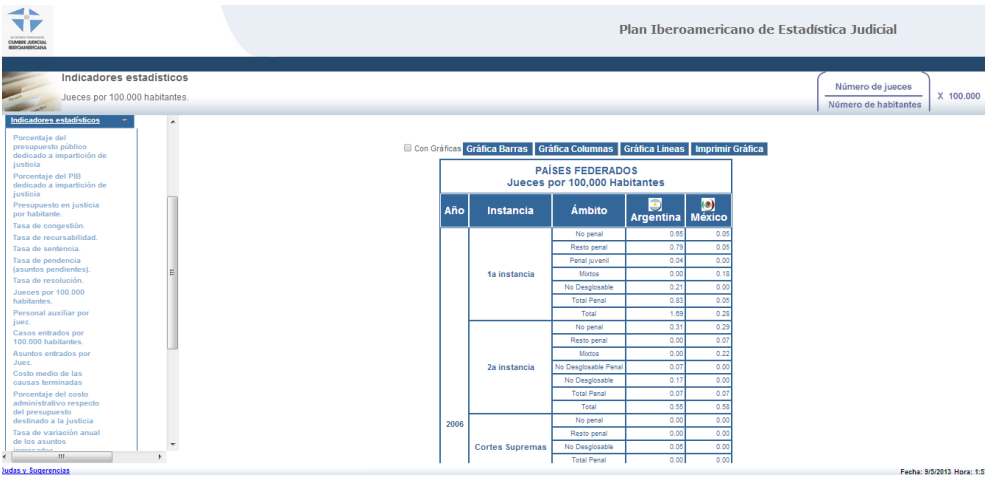

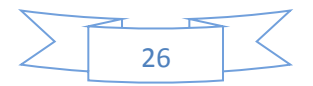

Dar clic en la sección "Personal Auxiliar por juez" y el sistema desplegará la información sobre el indicador en cuestión registrada en los países miembros de 2006 al 2012.

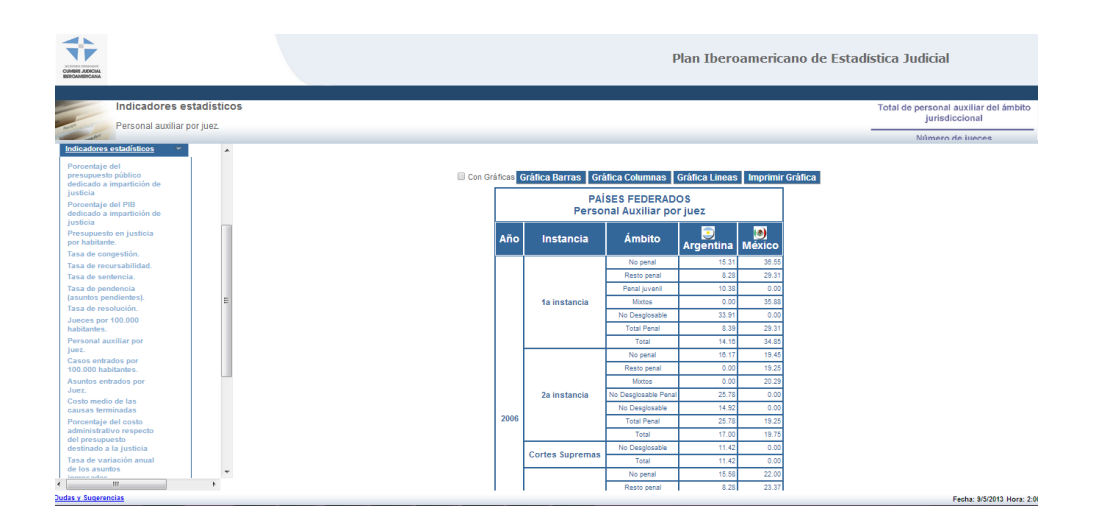

Dar clic en la sección "Casos entrados por 100,000 habitantes" y el sistema desplegará la información sobre el indicador en cuestión registrada en los países miembros de 2006 al 2012.

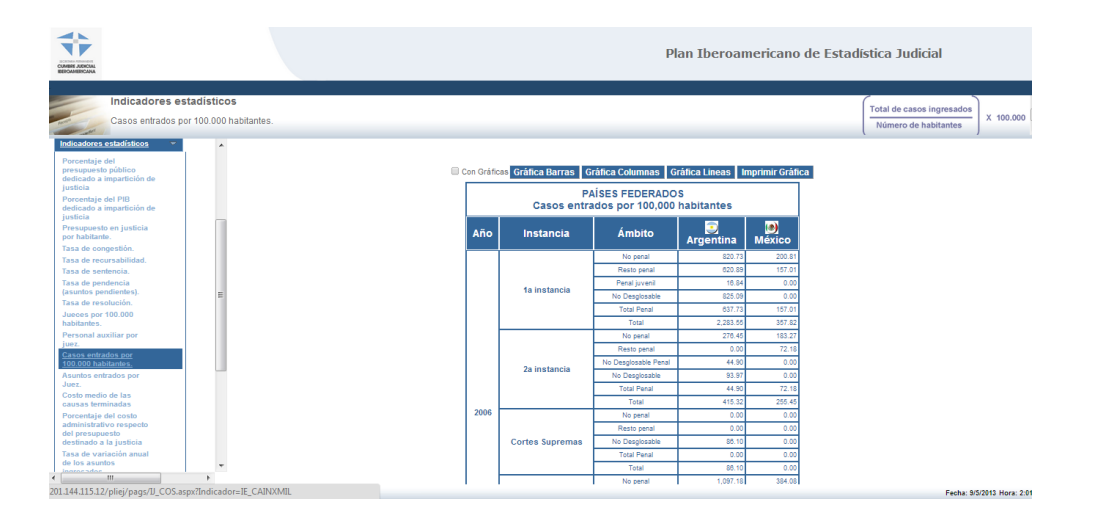

27

Dar clic en la sección "Casos entrados por Juez" y el sistema desplegará la información sobre el indicador en cuestión registrada en los países miembros de 2006 al 2012.

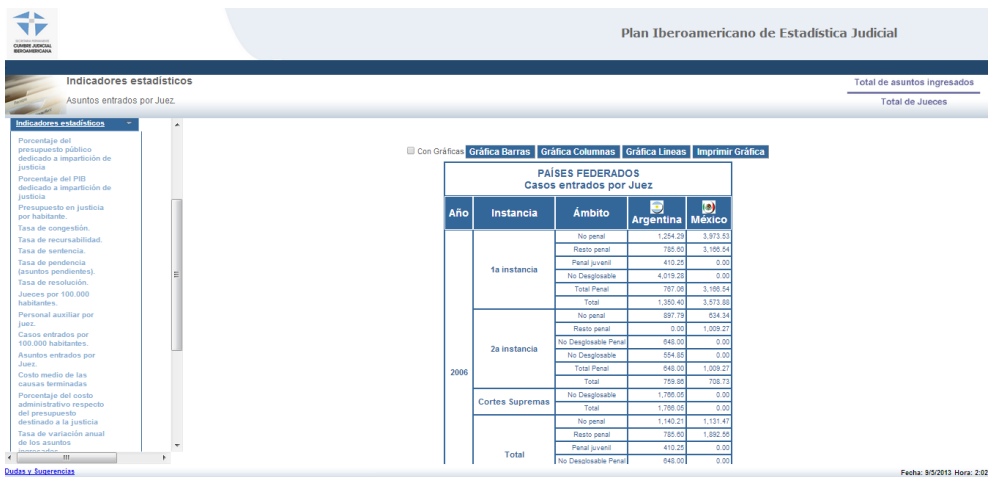

Dar clic en la sección "Costo medio de las causas terminadas" y el sistema desplegará la información sobre el indicador en cuestión registrada en los países miembros de 2006 al 2012.

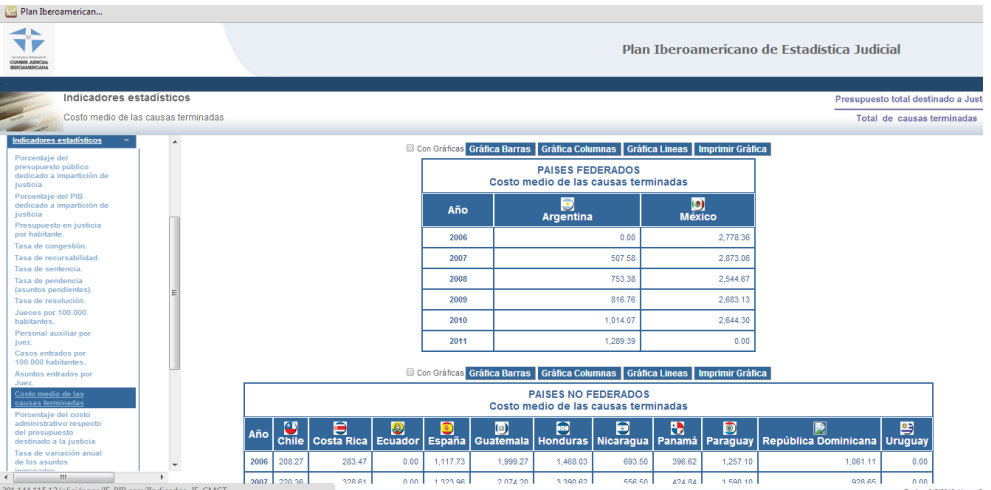

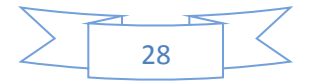

Dar clic en la sección "Porcentaje del costo administrativo respecto del presupuesto destinado a la justicia" y el sistema desplegará la información sobre el indicador en cuestión registrada en los países miembros de 2006 al 2012.

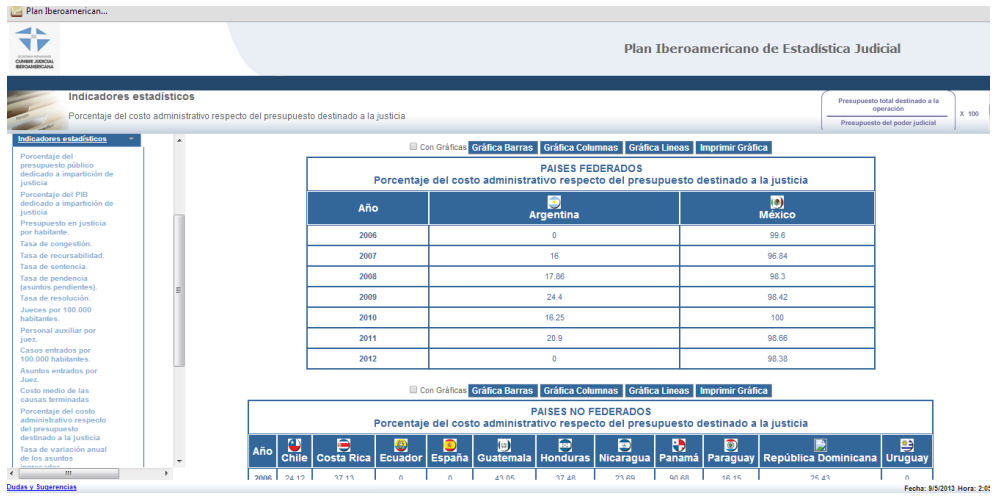

Dar clic en la sección "Tasa de variación anual de los asuntos ingresados" y el sistema desplegará la información sobre el indicador en cuestión registrada en los países miembros de 2006 al 2012.

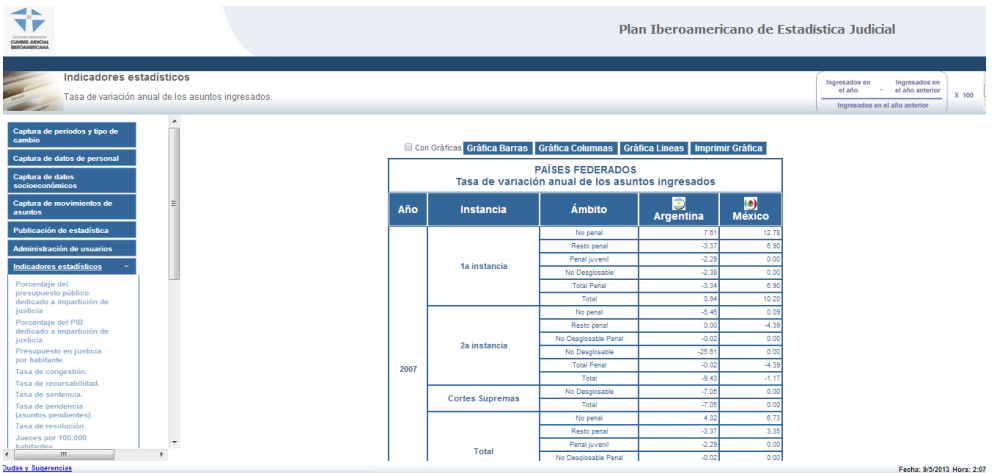

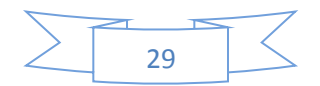

Dar clic en la sección "Carga de trabajo por juez" y el sistema desplegará la información sobre el indicador en cuestión registrada en los países miembros de 2006 al 2012.

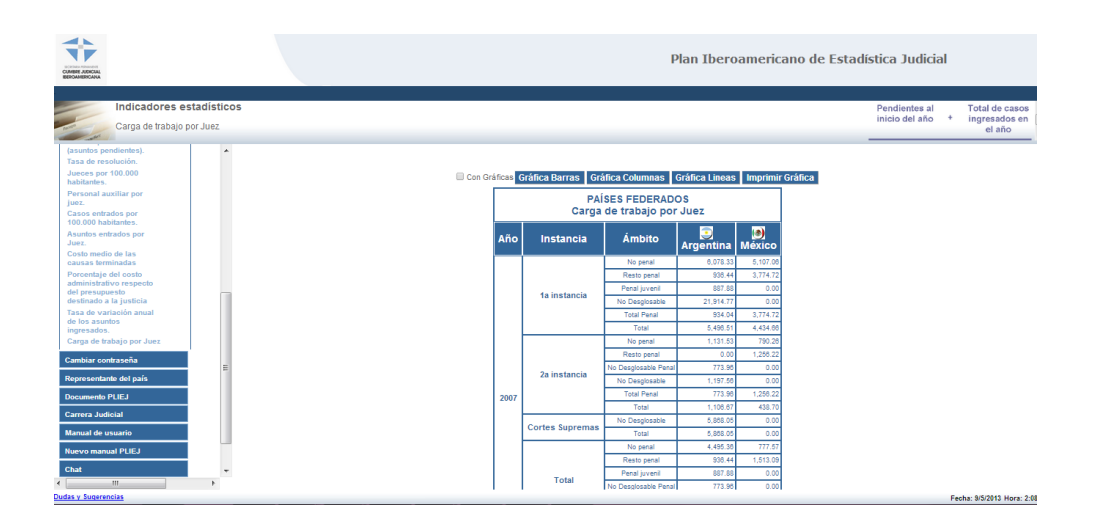

# **XXI. Cambiar contraseña**

El sistema permite realizar el cambio de la contraseña asignada por el administrador de usuarios.

Para cambiar la contraseña:

1. Hacer clic en "Cambiar contraseña".

2. En los cuadros "Contraseña anterior", "Contraseña Nueva" y "Confirmar contraseña", escribir los datos que corresponda.

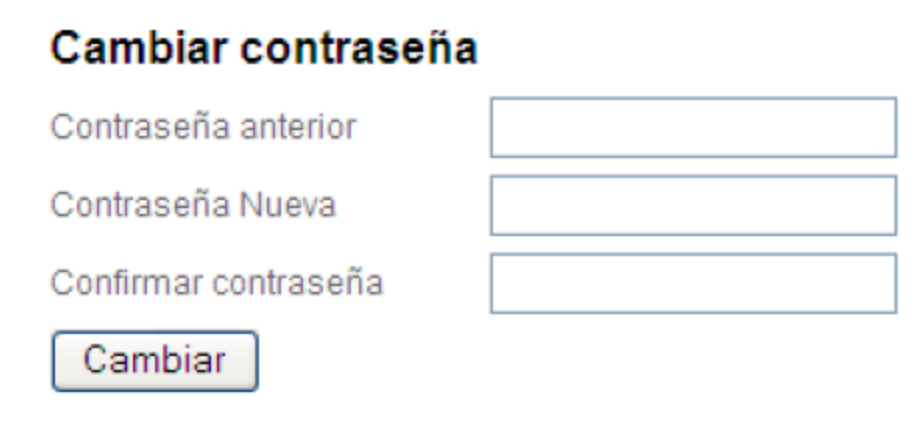

3. Hacer clic en el botón cambiar

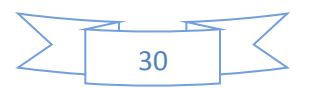

# **XXII. Representante del país**

El sistema contiene la información de los representantes de los países miembros del PLIEJ, para acceder a la información debe de dar clic en el botón "Representante del país" y se accederá a la información siguiente:

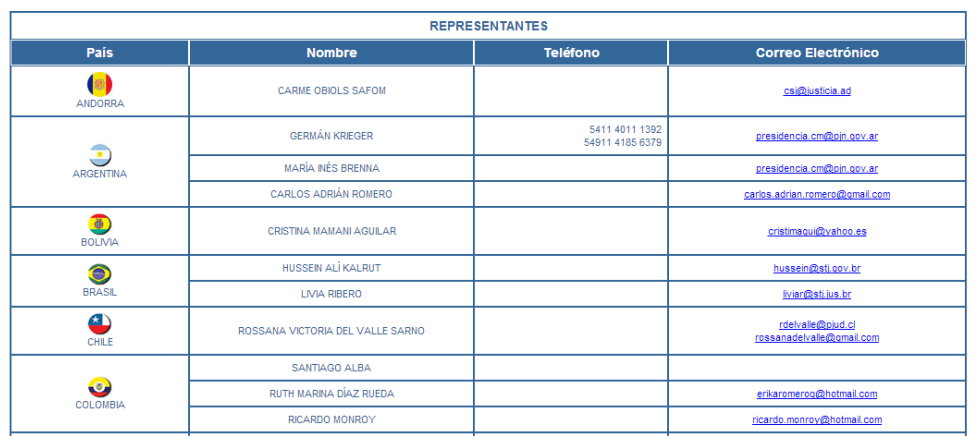

# **XXIII. Documento PLIEJ**

Para acceder al informe de actividades del Plan Iberoamericano de Estadística Judicial, dar clic en "Documento PLIEJ" y se desplegará el siguiente documento:

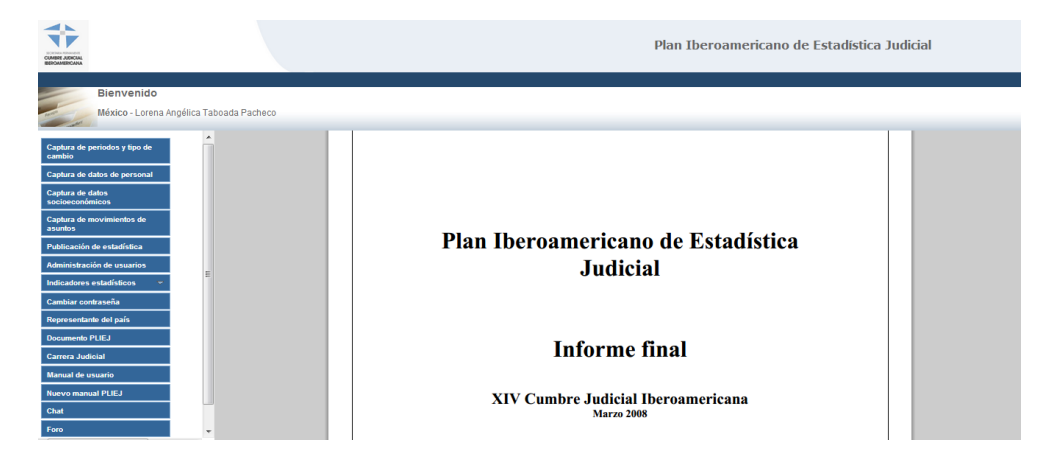

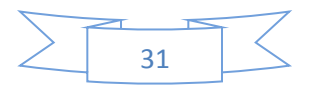

# **XXIV. Carrera judicial**

Para visualizar este documento debe dar clic en el botón "Carrera judicial"

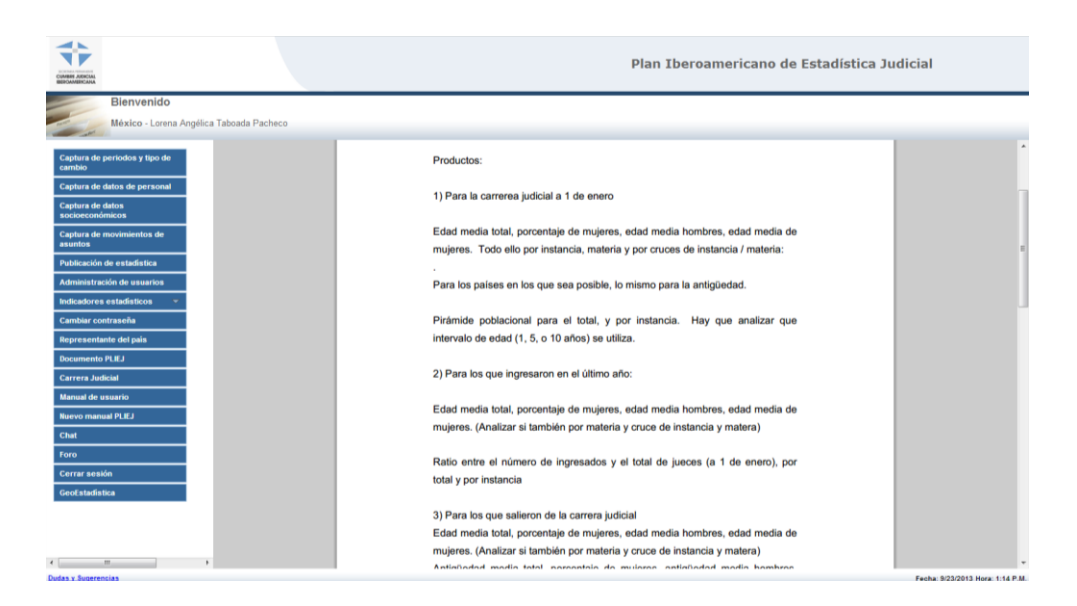

#### **XXV. Manual de usuario**

Para visualizar este manual debe dar clic en el botón "Manual de usuario"

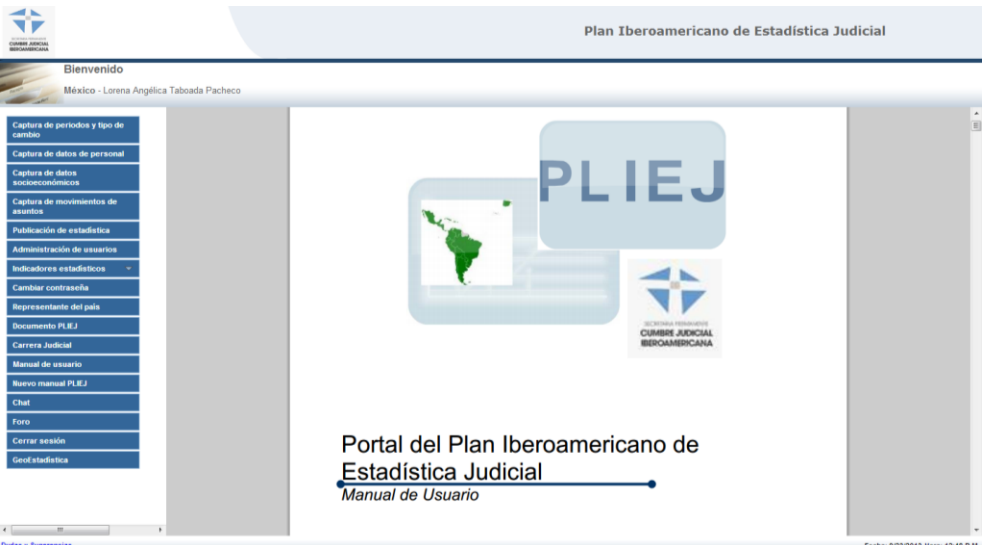

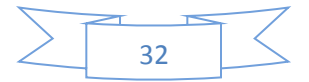

# **XXVI. Nuevo manual PLIEJ**

Para visualizar este manual debe dar clic en el botón "Nuevo manual PLIEJ"

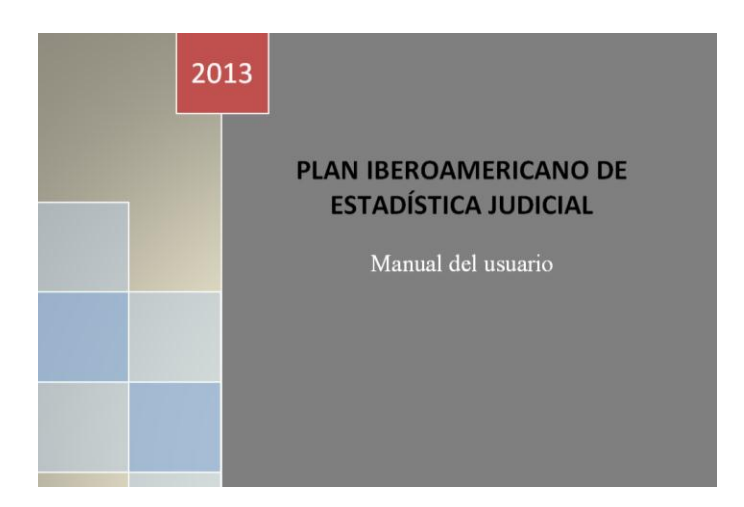

## **XXVII. Chat**

El sistema tiene integrado un chat para facilitar la comunicación entre los representantes de los países miembros, para acceder a él debe:

1. Dar clic en el botón "Chat", después introducir su nombre, contraseña y dar clic en el botón "Entrar"

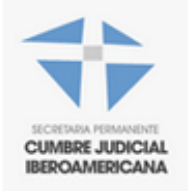

# Acceso al sistema de comunicación interna

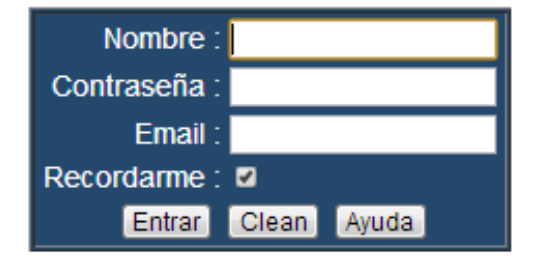

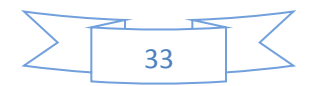

2. Seleccionar la sala de chat

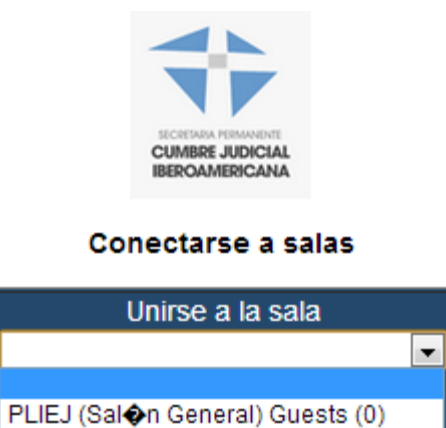

Prueba (Salon General) Guests (0)

El entorno de la herramienta se muestra en la siguiente imagen:

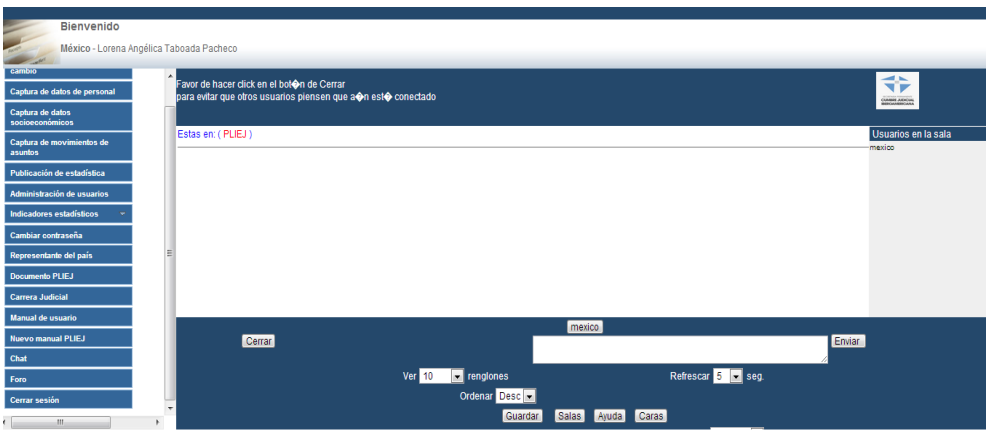

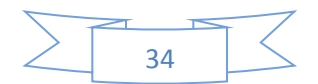

# **XXVIII. Foro**

Para reforzar la comunicación efectiva entre los representantes de los países miembros el portal cuenta con un foro de discusión, el usuario debe de dar clic en el botón "Foro".

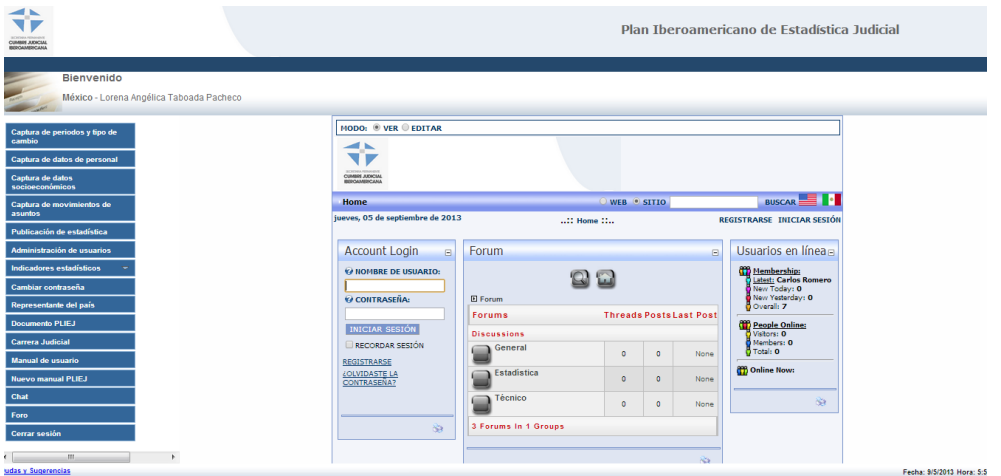

# **XXIX. Cerrar sesión**

Finalmente, el botón de "Cerrar sesión" saca al usuario del área privada.

#### **XXX. GeoEstadística**

Para visualizar el proyecto del Sistema de Información Geográfica Judicial de las Américas, seleccione "GeoEstadística"

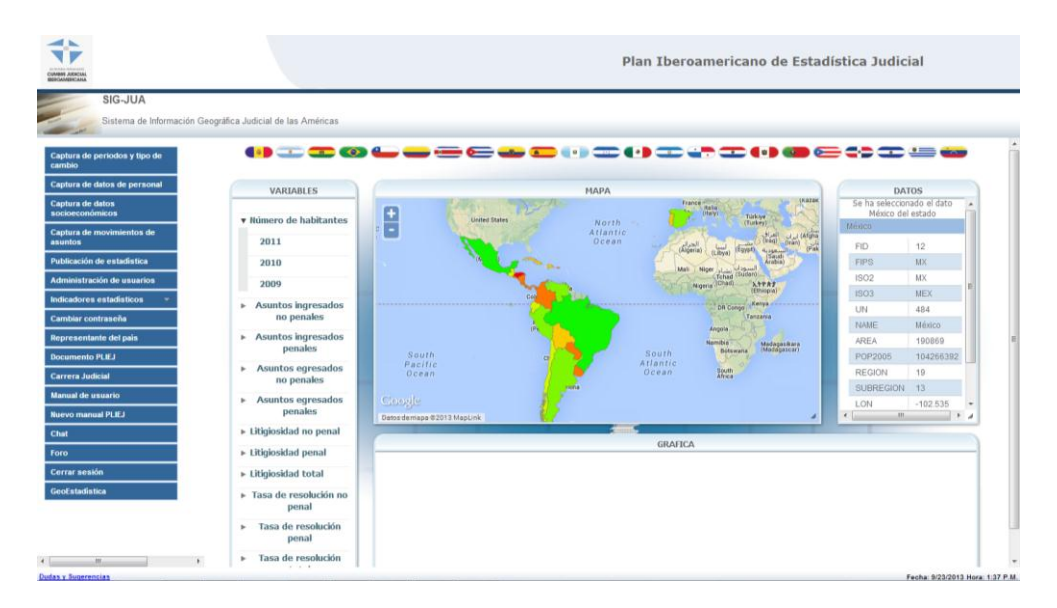

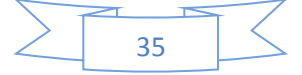